# OHemisphere®

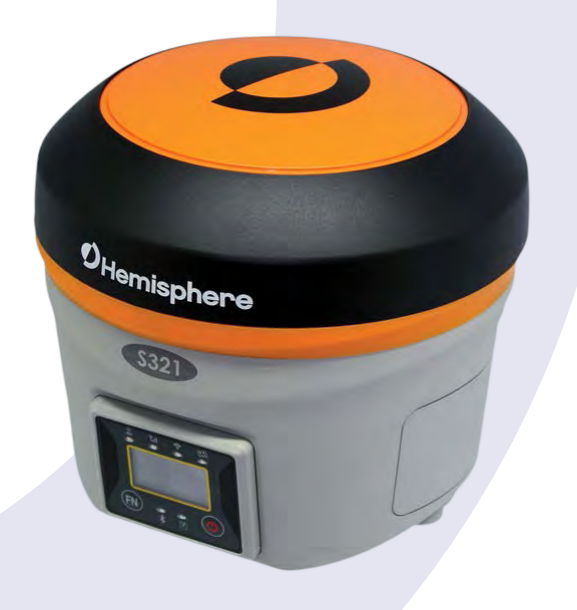

# **GNSS Survey Receiver**

User's Guide Part No. 875-0357-D Rev. A1

#### Environmental

Temperature – operating -20°C to +40°C Temperature – storage -40°C to +60°C Humidity MIL-STD-810F Method 5-7.4 Vibration MIL-STD-810FG Method. 514.6E-1 Loose cargo MIL-STD-810F FIG. 514.5C-5

## Regulatory Compliance

CE Compliance

- IEC 60950-1: 2005
- EN 301 113-1 / EN 301 113-2
- EN 301 489-1 v1.9.2
- EN301 489-3 v1.6.1
- EN301 489-7 v1.3.1
- EN 301489-17 v2.2.1
- EN301 489-24 v1.5.1
- EN55022:2010
- EN55024:2010
- EN 300440-1 v1.6.1 / EN 300440-2 v1.4.1
- EN 300 328 V1.9.1
- EN 301 511 v9.0.2
- EN 301 908-1 v6.2.1 / EN 301 908-2 v6.2.1
- •

# FCC Compliance

- FCC Part 15, Subpart B
- FCC Part 15, Subpart C :2015
- FCC Part 15, Subpart C :2014
- FCC Part 2
- FCC Part 22H
- FCC Part 24E

#### IC Compliance

- ICES-003:2012 Issue 5
- RSS-247 Issue 1
- RSS-GEN Issue 4
- RSS 132 Issue 3
- RSS 133 Issue 6

#### **Certifications** S321 UHF

- Model: S321 UHF
- FCC ID: ZC8S321UHF
- IC: 9586A-S321UHF

#### S321 Non-UHF

- Model: S321 Network
- FCC ID: ZC8S321Network
- IC: 9586A-S321Network

If your S321 is equipped with a 403-473 MHz radio you may be required to obtain a valid radio license for your jurisdiction.

Only set the radio to the frequency and power you are licensed to use at your location.

#### USA- Federal Communication Commission (FCC)

Radio frequency radiation exposure Information:

This equipment complies with FCC radiation exposure limits set forth for an uncontrolled environment.

GSM Mode

When using the GSM to receive correction data, this equipment should be installed and operated with a minimum distance of 30 cm between the radiator and your body.

UHF Radio Mode

• When using the *403-473*MHz radio, M3-TR4 from Satel™, this equipment should be installed and operated with a minimum distance of 30 cm.

This transmitter must not be co-located or operating in conjunction with any other antenna or transmitter.

Modifications not expressly approved by Hemisphere GNSS could void the user's authority to operate the equipment.

This device complies with part 15 of the FCC Rules. Operation is subject to the condition

that this device does not cause harmful interference.

This equipment has been tested and found to comply with the limits for a Class B digital device, pursuant to Part 15 of FCC Rules. These limits are designed to provide reasonable protection against harmful interference in a residential installation.

This equipment generates, uses, and can radiate radio frequency energy. If not installed and used in accordance with the instructions, it may cause harmful interference to radio communications. However, there is no guarantee that interference will not occur in a particular installation.

If this equipment does cause harmful interference to radio or television reception, which can be determined by tuning the equipment off and on, the user is encouraged to try and correct the interference by one or more of the following measures:

- Reorient or relocate the receiving antenna.
- Increase the distance between the equipment and the receiver.
- Connect the equipment to an outlet on a circuit different from that to which the receiver is connected.
- Consult the dealer or an experienced radio/TV technician for help.

Any changes or modifications not expressly approved by the party responsible for compliance could void the user's authority to operate the equipment.

**Caution:** Exposure to Radio Frequency Radiation

This device must not be co-located or operating in conjunction with any other antenna or transmitter.

#### Canada - Industry Canada (IC)

This device complies with RSS 210 of Industry Canada. Operation is subject to the following two conditions: (1) this device may not cause interference, and (2) this device must accept any interference, including interference that may cause undesired operation of this device.

L ' utilisation de ce dispositif est autorisée seulement aux conditions suivantes: (1) il ne doit pas produire d'interference et (2) l' utilisateur du dispositif doit étre prêt à accepter toute interference radioélectrique reçu, même si celle-ci est susceptible de compromettre le fonctionnement du dispositif.

**Caution:** Exposure to Radio Frequency Radiation.

The installer of this radio equipment must ensure that the antenna is located or pointed such that it does not emit RF field in excess of Health Canada limits for the general population; consult Safety Code 6, obtainable from Health Canada's website http://www.hc-sc.gc.ca/rpb.

#### Europe – Declaration of Conformity

This device is in compliance with the essential requirements of the R&TTE Directive 1999/5/EC.

#### Copyright Notice

Hemisphere GNSS

Copyright © Hemisphere GNSS (2015). All rights reserved.

No part of this manual may be reproduced, transmitted, transcribed, stored in a retrieval system or translated into any language or computer language, in any form or by any means, electronic,

mechanical, magnetic, optical, chemical, manual or otherwise, without the prior written permission of Hemisphere GNSS.

#### Trademarks

Hemisphere GNSS®, the Hemisphere GNSS logo, A100™, A20™, A21™, A30™, A31™, A42™, A52™, COAST™, Crescent®, Eclipse™, e-Dif®, H102™, H320™, LDif™, LV101™, LX-1™, LX-2™, PocketMax PCTM, PocketMaxTM, PocketMax3TM, R100TM, R131TM, R220TM, R320TM, S321TM, SBX-4TM, SLXMonTM, SureTrack®, V101TM, V102TM, V103TM, V111TM, V113TM, VS101TM, VS111TM, VectorTM are proprietary trademarks of Hemisphere GNSS. Other trademarks are the properties of their respective owners.

#### Patents

Hemisphere GNSS products may be covered by one or more of the following U.S. Patents:

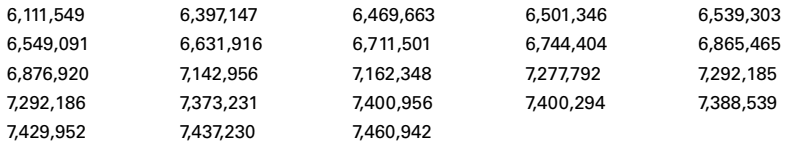

Other U.S. and foreign patents pending.

#### Notice to Customers

Contact your local dealer for technical assistance. To find the authorized dealer near you:

Hemisphere GNSS 8515 East Anderson Drive Scottsdale, Arizona 85255 Phone: 480-348-6380 Fax: 480-270-6070 precision@hgnss.com www.hgnss.com

# Technical Support

If you need to contact Hemisphere GNSS Technical Support:

8515 East Anderson Drive Scottsdale, Arizona 85255 Phone: 480-348-6380 Fax: 480-270-6070 techsupport@hgnss.com

#### Documentation Feedback

Hemisphere GNSS is committed to the quality and continuous improvement of our products and services. We urge you to provide Hemisphere GNSS with any feedback regarding this guide by writing to the following email address: docfeedback@hemispheregps.com.

# **Contents**

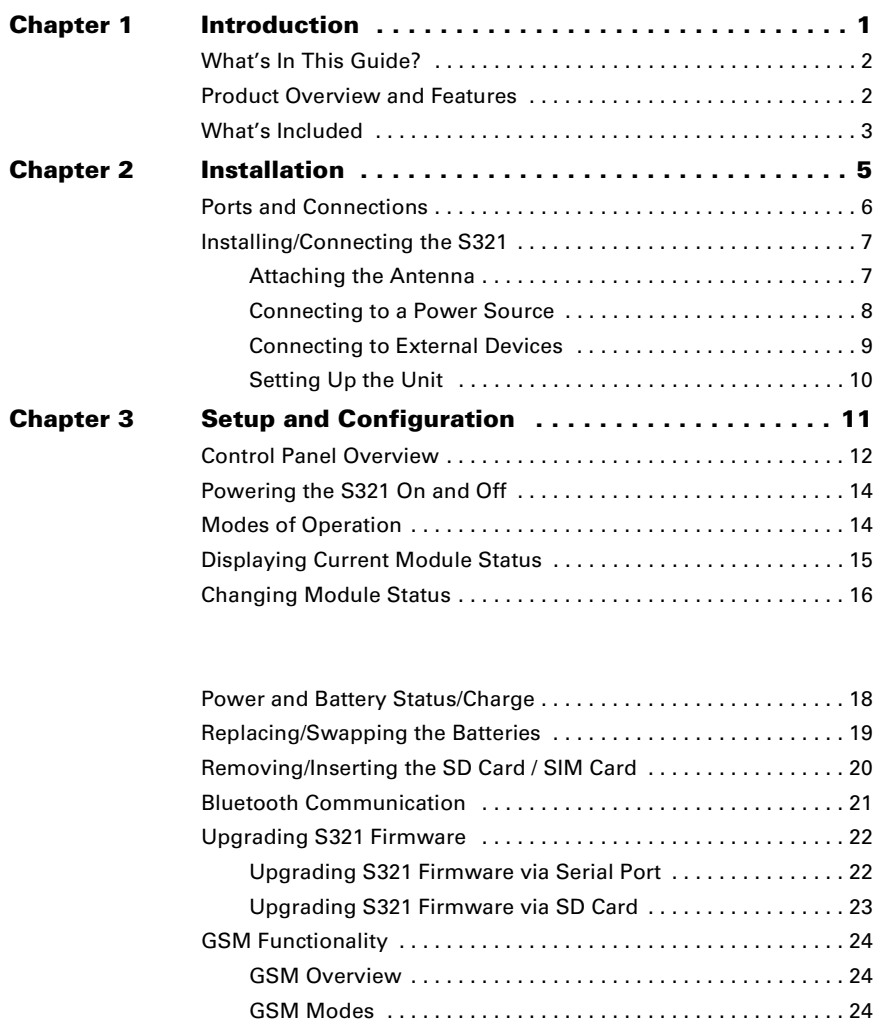

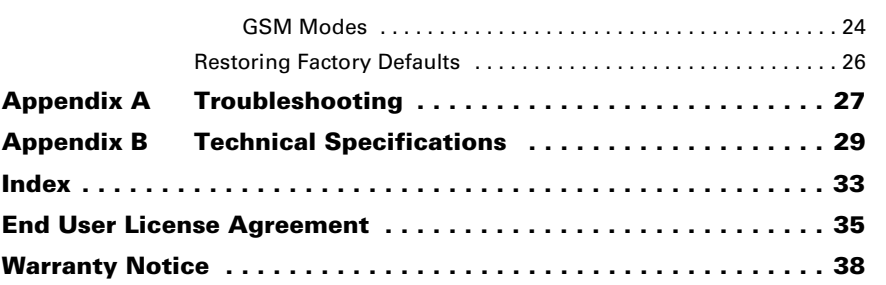

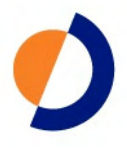

# Chapter 1: Introduction

Product Overview and Features What's Included

# Overview and Features

The S321 is an all-new multi-GNSS, multi-frequency survey receiver designed by and for surveyors. The S321 delivers robust performance and high precision in the field in a compact and rugged package. With multiple wireless communications ports and an open GNSS interface, the S321 can be used in a variety of operating modes in a network or crew. Use the S321 as a precise base station sending RTK or Atlas L-band corrections to your existing rover network. Turn S321 into a lightweight and easy to use rover by connecting it to your base via UHF radio or Wi-Fi network. The built-in webUI is used to control, manage, and upgrade the S321 with new firmware and activations. S321 is Athena enabled and Atlas capable.

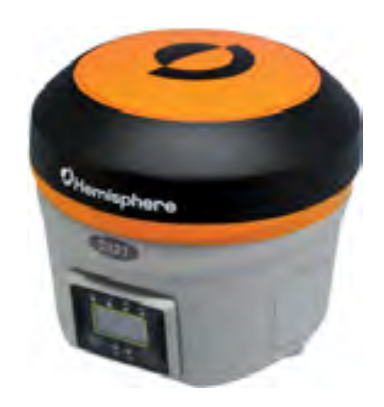

## Athena RTK

Athena RTK (Real time kinematic) technology is available on Eclipse-based GNSS receivers. Athena RTK requires the use of two separate receivers: a stationary base station (primary receiver) that broadcasts corrections over a wireless link to the rover (secondary receiver). The localized corrections are processed on the rover to achieve superior accuracy and repeatability. Performance testing has shown positioning accuracy at the centimeter level.

Athena RTK has the following benefits:

- Improved Initialization time Performing initializations in less than 15 seconds at better than 99.9% of the time
- Robustness in difficult operating environments Extremely high productivity under the most aggressive of geographic and landscape oriented environments
- Performance on long baselines Industry-leading position stability for long baseline applications

### Atlas L-Band

Atlas L-band corrections are available worldwide. With Atlas, the positioning accuracy does not degrade as a function of distance to a base station, as the data content is not composed of a single base station's information, but an entire network's information.

Atlas L-Band is Hemisphere's industry leading correction service, which can be added as a subscription. Atlas L-Band has the following benefits:

- Positioning accuracy Competitive positioning accuracies down to 2 cm RMS in certain applications
- Positioning sustainability Cutting edge position quality maintenance in the absence of correction signals, using Hemisphere's patented technology
- Scalable service levels Capable of providing virtually any accuracy, precision and repeatability level in the 5 to 100 cm range
- Convergence time Industry-leading convergence times of 10-40 minutes

S321 is supported by our easy-to-use Atlas Portal (www.atlasgnss.com), which empowers you to update firmware and enable functionality, including Atlas subscriptions for accuracies from meter to sub-decimeter levels.

For more information about Athena RTK, see: http://hemispheregnss.com/Technology

For more information about Atlas L-Band, see: http://hemispheregnss.com/Atlas

AWARNING: If your S321 is equipped with a 403-473 MHz radio you may be required to obtain a valid radio license for your jurisdiction.

# What's Included

The S321 is available as a single unit or two units (base/rover setup). Figure 1-1 shows the parts included in the single unit kit and Table 1-1 lists the parts included in both kits.

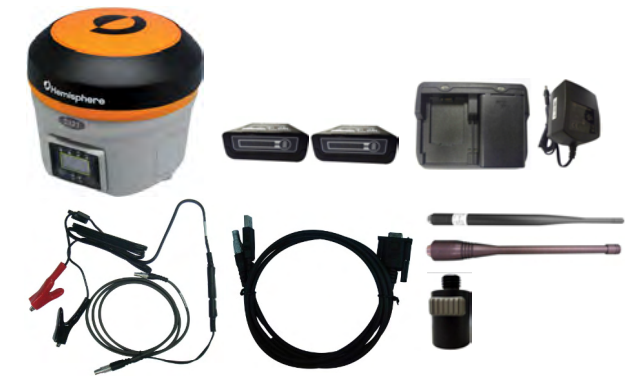

Figure 1-1: S321 single unit kit

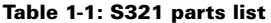

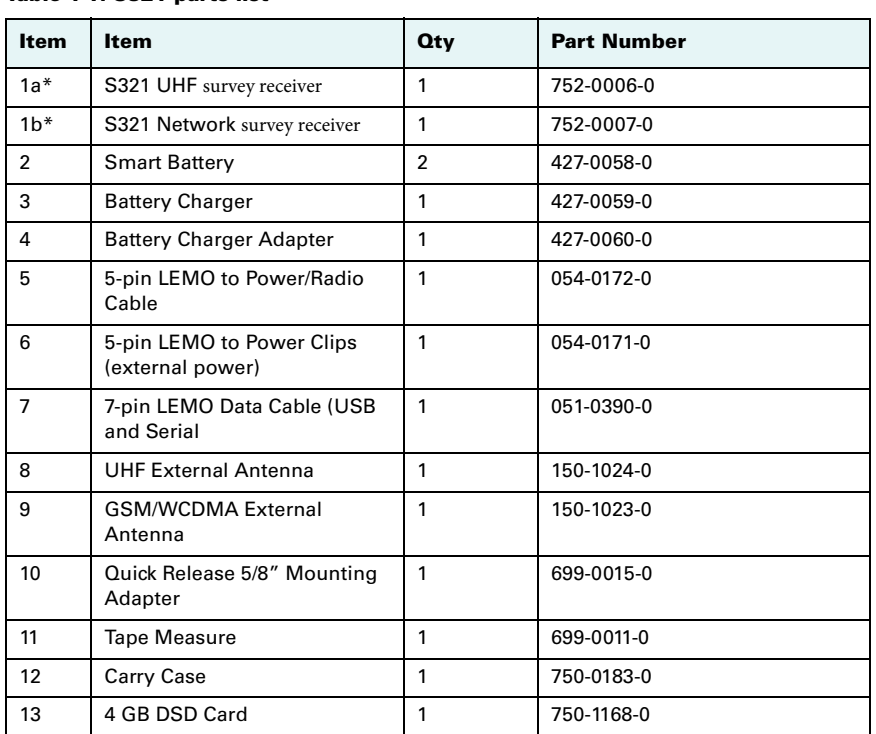

\*= The S321 kit comes as either a UHF version or a network version. Only one device is included per kit.

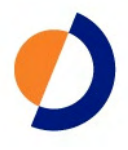

# Chapter 2: Installation

Ports and Connections Installing/Connecting the S321

# Ports and Connections

All connections and ports are located on the bottom of the unit, as shown in Figure 2-1. Table 2-1 provides additional information about each port/connection.

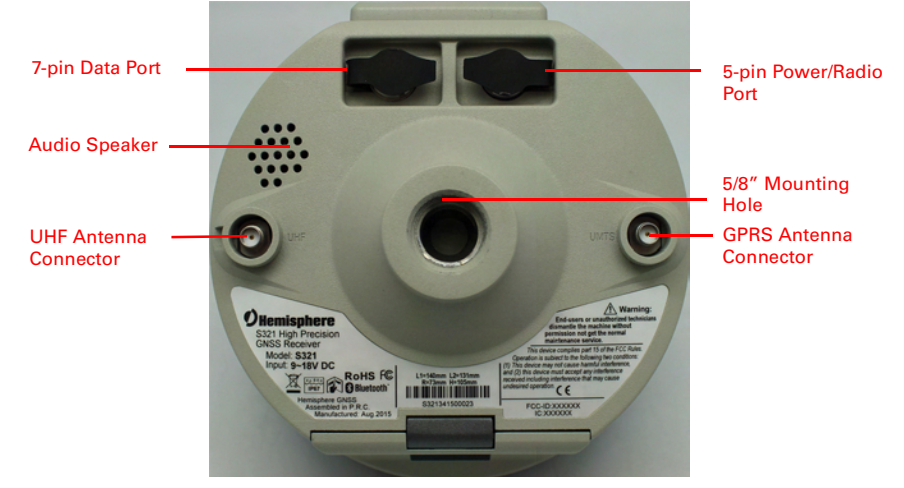

Figure 2-1: S321 ports and connectors

Table 2-1: S321 ports and connections

| Port                             | What to connect                                              |
|----------------------------------|--------------------------------------------------------------|
| Data port (7-pin LEMO)           | Data cable for serial or USB (Item H in Table 1-1 on page 4) |
| Power/Radio port (5-pin<br>LEMO) | <b>External Power and Radio devices</b>                      |
| <b>GPRS</b> antenna connector    | External GPRS antenna (Item F in Table 1-1 on page 4)        |
| <b>UHF Antenna Connector</b>     | External antenna (Item C in Table 1-1 on page 4)             |
| Mounting hole                    | Pole or tripod mount                                         |

# Setting Up the Unit

Figure 2-2 shows a typical setup for both a base station unit and a rover unit (tripod and pole mount not included, data collector optional).

The antenna in Figure 2-2 is connected to the bottom of the unit; you have the option of attaching the antenna to the antenna bracket so the antenna faces upward. See "Attaching the Antenna" on page 7 for more information on attaching the antenna.

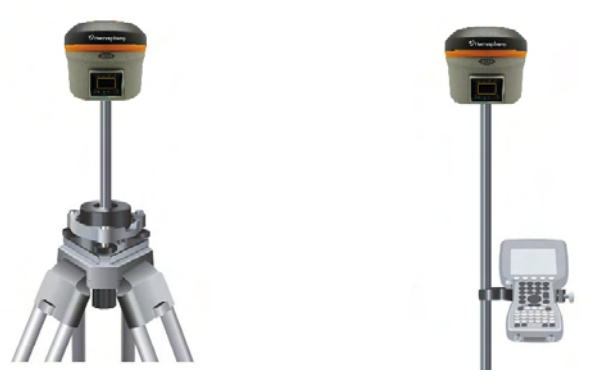

Figure 2-2: Typical base and rover setup

Chapter 2: Installation

# S321 Display and Functions

Interface

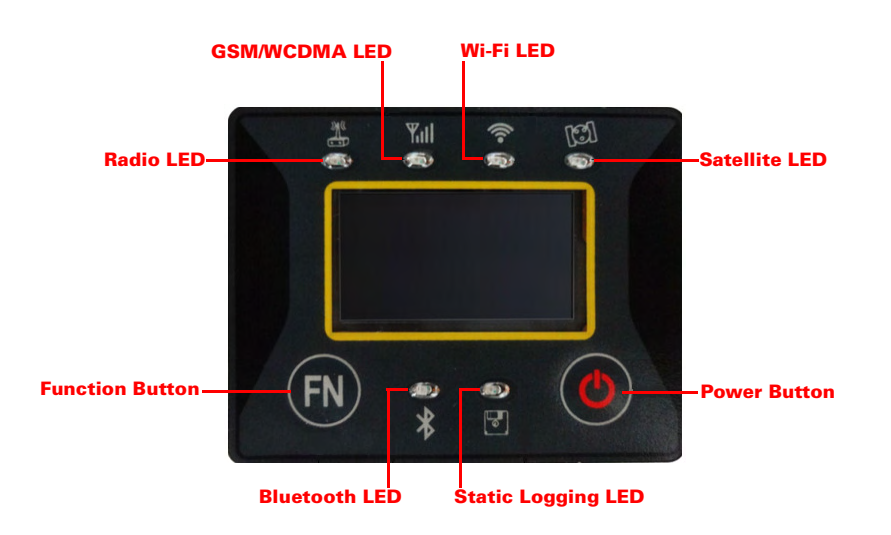

# Satellite LED (Green)

The LED blinks and it shows the amount of locked satellites.

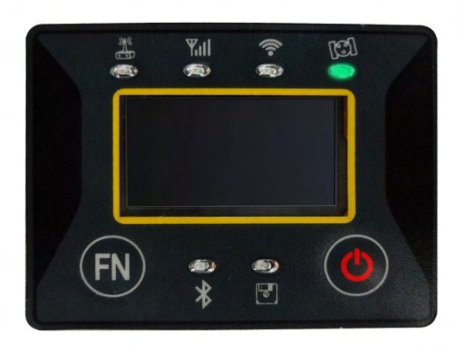

# Static LED (Green)

it switches on if the static mode is selected and it starts to blink when the receiver is recording data, with the same frequency of the sample rate.

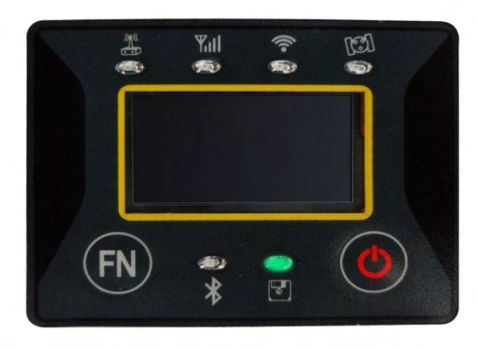

# Bluetooth LED (Blue)

Once you have connected the receiver with the data controller, this LED will illuminate.

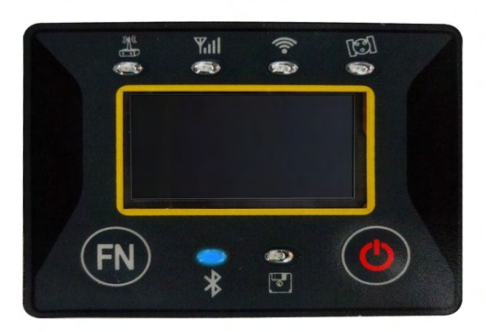

Chapter 2: Installation

# Wi-Fi LED (Green)

This is an indicator of a Wi-Fi hotspot or local connection being emitted from your device. By connecting to the S321 device network, you are able to control the S321 via webUI. For more information on the webUI, please see page (Insert webUI information page)

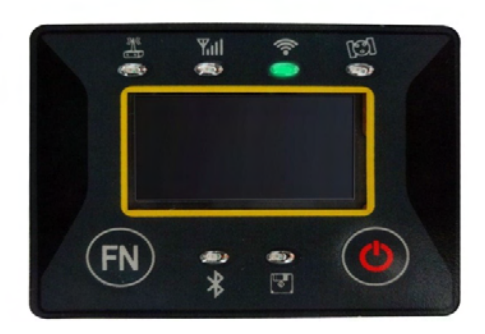

# Internal Radio LED (Green)

The LED is green when the UHF radio is selected as the RTK data link. It begins blinking when the S321 is either transmitting data as a base, or receiving data as a rover.

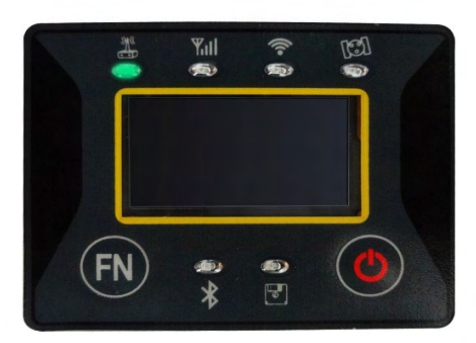

# Network LED (Green)

The light is on when the network module is selected as RTK data link. It starts to blink when receiving and transmitting data. (Download in rover mode and upload in base mode)

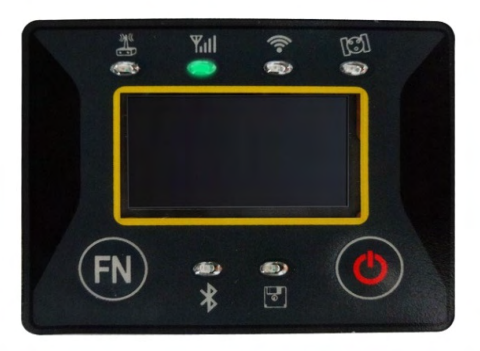

# External Data Link LED (Green)

the LED is red when external data link is selected as RTK data link. It starts to blink when there is data transfer ongoing.

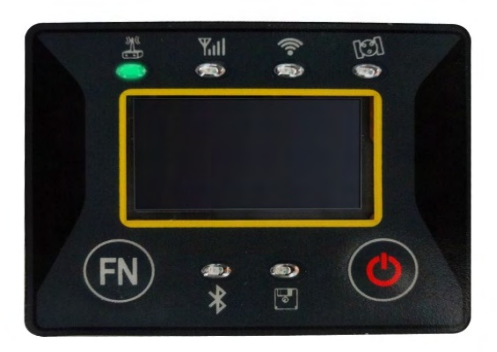

#### Power LED (Green or Red)

Includes three modes of function:

- 1. Green: Power supply is functioning at full capacity
- 2. Red: Low power (below 20%)
- 3. Red Blinking and Beeping: Very low power (below 10%)

Usually when the light is red you have approximately one hour of power in reserve. External power and internal battery share the same power light. When the external power is used, the LED indicates external power level. When the power is below 10%, the LED will flash according to sample interval (default is 1 second) and you also hear three beeps every 60 seconds.

#### "F" key: Function Key

It can switch the different work mode of the receiver and data link mode (radio, network, external (Radio + Network)).Lightly press the F key to voice broadcast current work status.

#### How can you switch the working mode and data link??

Power on the receiver while pressing F key in the meantime, wait until all lights flash, voice broadcast select the work mode, and then release two keys. Now every time you press the F key, you will see the receiver moving through the three working mode, Press I key to confirm the work mode.

Then voice broadcast select data link, every time you press the F key, and the receiver move through the data link. Press I key to confirm the data link.

The voice broadcast "set Wi-Fi", press F key to enable or disable it, and press I key to confirm. At last, the voice broadcast "set success", and lightly press the F key voice broadcast the receiver status.

#### "I" key: Power key

It has powers on/off the receiver function and has a confirm function.

- **Power on receiver:** Press I key, and all led interval flashing after one beep.
- Power off receiver: Long press I key, all led interval flashing and the voice prompted turn off the device. Then press I key to confirm power off.

Self-Check: it is a procedure predisposed for verifying the correct working of the instrument devices. The program is mainly to predict whether the receiver modules work normal ahead of time or not. S321 self-checking part includes GPS, Wi-Fi, Bluetooth, radio, network and sensor, a total of six parts?

Operation:

- When the receiver on the work, long press and hold I key until you are prompted turn off the device and release it, then long press I key. You will hear the beep to voice broadcast self-check and release it, then the receiver carry out self-check including GPS module, UHF module, and GPRS module.
- Self-check lasts typically around 1 minute. In the process of self-check, If you have failure in one module, and the voice broadcast the module not work normal, this module led will continue to beep, until the user restart the receiver. If you have found it, please contact public salesmen.
- It means that module works properly if all led is lit and the voice broadcast that module is successful in self-checking (Such as "GPS OK"). The receiver will automatically reboot in 5 seconds after finish all the self-check and begin to work.

Note: The frequency setting of the internal UHF module is set back to factory default on self-test. Please contact your local dealer to obtain the frequency information in your country.

# Work mode settings

The settings of base and rover can be set by hand, the details are as follows:

#### Rover mode

Keep pressing  $I + F$  keys and wait for all lights flashing and release them, the voice broadcast "select work mode", then press F keys to choose rover mode, press I key to confirm.

#### Base mode

Keep pressing I + F keys and wait for all lights flashing and release them, the voice broadcast "select work mode", then press F keys to choose base mode, press I key to confirm.

#### Static mode

Keep pressing I + F keys and wait for all lights flashing and release them, the voice broadcast "select work mode", then press F keys to choose static mode, press I key to confirm.

# How to download Static Data

You can download static data by Web-UI interface and by USB. For a correct connection between receiver and PC, follow the procedure described below.

At first Turn off the receiver, then connect the cable to the communication interface of the receiver (7-pins Lemo port), then insert the USB port in the PC. The task-bar will show as follows:

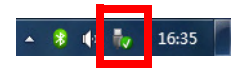

The PC considers the receiver as a "media disk", so open the "media disk", and then you can get the data files in the memory.

# HEMISPHERE® Web UI Applications

The user can login HEMISPHERE S321 Web UI by itself, then start for the relevant settings on the web page of S321, it can support multiple user to login at the same time.

The specific steps are:

- 1. When S321 is in a state of boot, the user can use a mobile phone or computer search the Wi-Fi, which corresponding to the series number of S321 receiver equipment, and connection.
- 2. In the browser input fixed IP: http://192.168.10.1, and login.

The default login values for the receiver are as follows:

User name: admin

Password: S321

(3) After a successful login, you can see the interface as shown in figure 5-1.

#### Interface

The receiver interfaces are shown in Fig. 2.6: the left port (5-pins LEMO) is used for external power supply and external radio, the right port (7-pins LEMO) is used for data transferring between receiver and computer or between receiver and the hand-held. The radio antenna interface is in figure 2-5, the network antenna interface is shown in figure 2-6.

# Whats included:

## **Batteries**

The standard configuration contains two batteries with SN, a slot for charging batteries (named "charger" for simplicity) and an adapter. The battery are "lithiumion" battery (11.1V-3400mAH;37.7Wh): a technology which has an higher energy-toweight ratio with respect to NiCd or NiMh batteries, no memory effect, and slow selfdischarge when not in use.

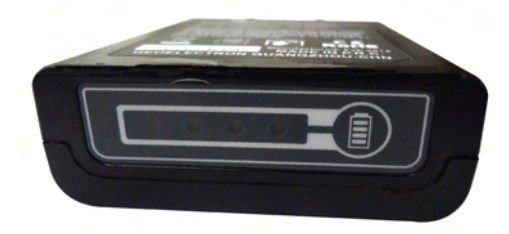

### Charger

The charger can charge both batteries simultaneously. The lights of the charger shows if the battery is being charged (red light CHARGE) or if it's already charged (green light FULL). Red light POWER shows if the charger is powered on and there is also a light which turns on in case of too high temperature (red light TEMP).

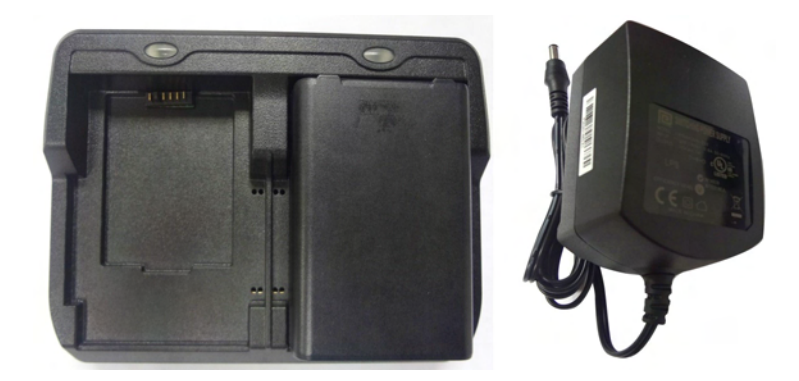

### Antennas (UHF and GSM/WCDMA)

S321 adopts a UHF all-direction transmitting and receiving antenna. The available range are: 403-473 MHz. They are suitable for field surveying, light and durable. The gain is 2.15 dBi.

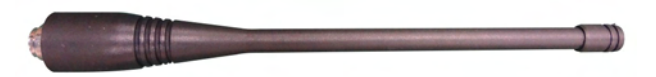

S321 adopts a GSM/WCDMA/EVDO all-direction transmitting and receiving antenna with a frequency in the ranges 824-960 MHz and 1710-1880 MHz. It is suitable for field surveying, light and durable, the length is about 20 cm, the gain is around 2 dBi.

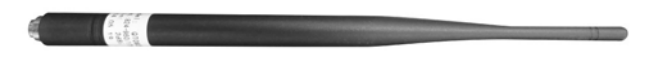

For S321, it is possible to use like additional accessory (not included in the standard configuration) a high-gain UHF all-directional transmitting antenna for base setup. The antenna is around 1 meter long and can be mounted on a retractable pole or a tripod for better performance. The higher the antenna is, the larger cover area does it has for the radio signal. The gain of the antenna is 5 dBi.

Chapter 2: Installation

# Receivers cables (LM.GK205.ABL)

This is a multi-function communication cable: it is used for connecting receiver and computer used for transferring the static data, updating the firmware.

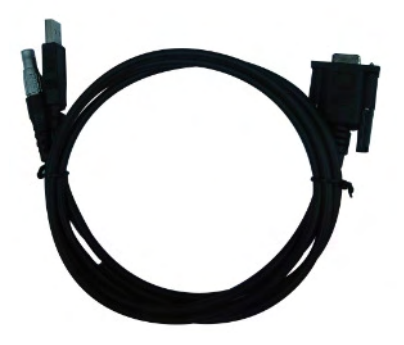

# Auxiliary cables (LM.GK185.ABL+ LM.GK224.AAZ)

External power supply cables (LM.GK185.ABL+ LM.GK224.AAZ) can be ordered and used to connect an external battery (red and black clips) to the receiver (small 5-pin LEMO):

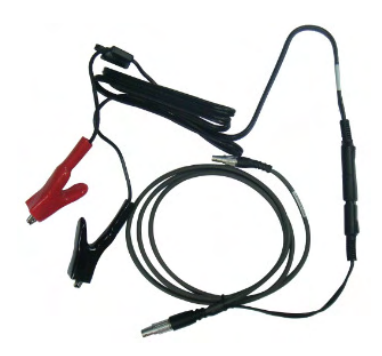

#### Other accessories

The other accessories are: 2.45 m retractable pole, 25 cm supporting pole, two kind of brackets depending on the controller, tribrach with plummet, tripod (wood or aluminum, with quick or twist clamps), connector between receiver and tribrach, and measuring tape, quick release and mini rotary table.

# Installation of Base and Rover

## Optional accessories:

such as external radio package? rover exclusive accessories? base exclusive accessories.

#### Installation of Base

- 1. Put a tripod on a location with known coordinates or unknown coordinates, attach receiver to tribrach.
- 2. Attach the transmitting radio antenna into the port "UHF": using the 40cm supporting pole is better, since increases the height of the antenna.
- 3. Switch on the receiver and select the base working mode.

#### Installation of Rover

- 1. Fix the bracket on the pole, fix the handheld to the bracket, put the rover on the pole and attach receiving antenna into the port "UHF".
- 2. Power on the receiver and select the rover working mode.
- 3. Open the handheld and start the software, then you can do the setting of the instruments.

If you want to take very accurate measures (few cm), we recommend you to use a tripod and put the rover on it.

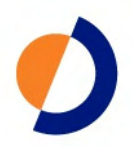

# Chapter 3: Setup and Configuration

Control Panel Overview Powering the S321 On and Off Modes of Operation Displaying Current Module Status Changing Module Status Tilt Function Control Alarm/Buzzer Power and Battery Status/Charge Replacing/Swapping the Batteries Removing/Inserting the SD Card / SIM Card Bluetooth Communication Upgrading S321 Firmware GSM Functionality Restoring Factory Defaults

This chapter describes how to set up and configure the S321 and includes the following sections:

- "Control Panel Overview" on page 12
- "Powering the S321 On and Off" on page 15
- "Modes of Operation" on page 15
- "Displaying Current Module Status" on page 16
- "Changing Module Status" on page 17
- "Tilt Function Control" on page 17
- "Alarm/Buzzer" on page 18
- "Power and Battery Status/Charge" on page 17
- "Replacing/Swapping the Batteries" on page 19
- "Removing/Inserting the SD Card / SIM Card" on page 20
- "Bluetooth Communication" on page 21
- "Upgrading S321 Firmware" on page 22
- "GSM Functionality" on page 24
- "Restoring Factory Defaults" on page 26

# Control Panel Overview

You operate the S321 using the control panel shown in Figure 3-1.

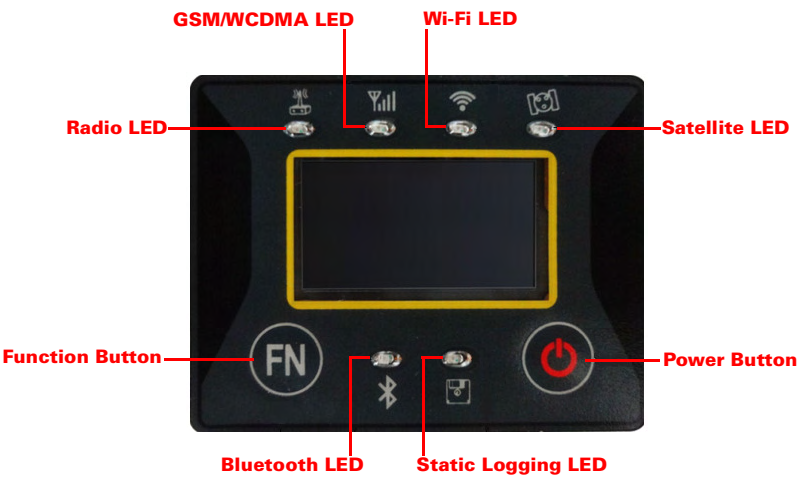

Figure 3-1: S321 control panel

The S321 beeps on any key press. Table 3-1 describes the each button and LED on the control panel.

| <b>Diagram</b><br>Item | <b>Name</b>                      | <b>Description</b>                                                                                                    |
|------------------------|----------------------------------|----------------------------------------------------------------------------------------------------|
| А                      | Power button                     | If unit is Off, press and hold until unit powers up (until<br>٠<br>you hear one beep)                                                      |
|                        |                                  | If unit is On, press and hold for approximately 3<br>seconds (until you hear three beeps) to turn unit off                                 |
| B                      | Select button<br>(for Bluetooth/ | Allows you to review module status or change the status<br>(power on/off) of a module                                                      |
|                        | UHF/GSM/SD<br>modules)           | See "Displaying Current Module Status" on page 16 and<br>"Changing Module Status" on page 17 for more<br>information on the Select button. |
| 1                      | UHF/GSM radio<br>status LED      | Off - UHF radio or GSM module is OFF; or no RTK<br>$\bullet$<br>position computed                                                          |
|                        |                                  | On (yellow) – floating point RTK position achieved<br>$\bullet$                                                                            |
|                        |                                  | On (green) – fixed ambiguity RTK position achieved                                                                                         |
|                        |                                  | Blink (green) - UHF radio or GSM module<br>transmitting/receiving data                                                                     |
|                        |                                  | Pulse (red) – error condition with UHF radio or GSM<br>module                                                                              |
| $\overline{c}$         | <b>GPS</b> position              | $\bullet$<br>Off – no position                                                                                                    |
|                        | status LED                       | On (yellow) – valid position                                                                                                    |
|                        |                                  | Blink (yellow) - operating as a base station and<br>converging on reference coordinates                                                    |
| 3                      | <b>DGPS</b> position             | Off - no differential corrections available<br>$\bullet$                                                                                   |
| status I FD            |                                  | On (green) - differentially corrected position<br>$\bullet$<br>computed                                                                    |
| 4                      | External power                   | Off – external power not present<br>$\bullet$                                                                                              |
|                        | status LED                       | On (red) – external power present and in use<br>$\bullet$                                                                                  |
| $5$ and $6$<br>LED     | <b>Battery status</b>            | Off - battery not present<br>$\bullet$                                                                                                    |
|                        |                                  | On (green) - battery charge full                                                                                                    |
|                        |                                  | On (yellow) – battery charge $< 50\%$                                                                                                    |
|                        |                                  | On (red) – battery charge depleted                                                                                                    |
|                        |                                  | $\bullet$<br>Blink – battery in use                                                                                                    |
| 7                      | <b>Bluetooth status</b><br>LED   | Off - Bluetooth inactive                                                                                                    |
|                        |                                  | On (blue) – active Bluetooth connection                                                                                                    |
|                        |                                  | Blink (blue) - Bluetooth active and transmitting/<br>receiving data                                                                        |

Table 3-1: S321 control panel items

| <b>Diagram</b><br>ltem | <b>Name</b>                                                                   | <b>Description</b>                                                   |
|------------------------|-------------------------------------------------------------------------------|----------------------------------------------------------------------|
| 8                      | SD logging                                                                    | Off - SD card not inserted                                           |
| status LED             |                                                                               | On (yellow) – SD card inserted, not logging data<br>٠                |
|                        | Blink (yellow) - SD card inserted and reading/writing<br>٠<br>data to SD card |                                                                      |
|                        |                                                                               | Pulse (yellow) at 5 Hz - SD card inserted and low free<br>٠<br>space |

Table 3-1: S321 control panel items (continued)

# Powering the S321 On and Off

Use the Power button to power the S321 on and off.

To power on the S321:

• Press and hold the Power button until the S321 powers up (until you hear one beep).

To power off the S321:

• Press and hold the **Power** button for 3 seconds (until you hear three beeps).

Note: When you power on the S321 the LEDs go through a 'heartbeat' sequence (each LED lights up in succession); during this time the modules power up and the devices initialize.

# Modes of Operation

Table 3-2 lists the modes of operation for the S321.

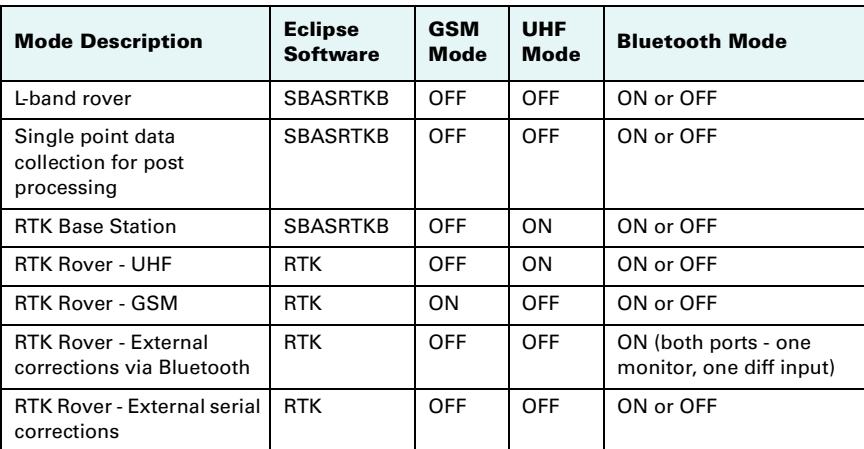

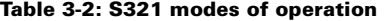

You can quickly review and/or change the GSM, UHF, and Bluetooth states using the Power and Select buttons.

# Displaying Current Module Status

The S321 allows you to quickly review the status of each module (UHF/GSM, mode of operation, Bluetooth, and SD card logging).

To display current module status:

• Press the **Select** button.

The external power status LED is red (the unit is displaying its current status) and the LED of each module will be either OFF (LED not illuminated, module powered off) or ON (LED illuminated, module powered on).

Table 3-3 illustrates the colors of the LEDs for each module.

Table 3-3: Module status LED color descriptions

| <b>LED</b>                          | <b>LED Color</b>                       | <b>S321 Operation</b>                |
|-------------------------------------|----------------------------------------|--------------------------------------|
| UHF/GSM                             | Off                                    | UHF radio and GSM<br>module both off |
|                                     | Green                                  | UHF radio on                         |
|                                     | Yellow                                 | GSM module on                        |
| GPS and DGPS<br>position indicators | Off (both)                             | L-band                               |
|                                     | <b>GPS Yellow</b><br><b>DGPS None</b>  | <b>RTK</b> rover                     |
|                                     | <b>GPS None</b><br><b>DGPS Green</b>   | RTK base                             |
|                                     | <b>GPS Yellow</b><br><b>DGPS Green</b> | e-Dif                                |
| Bluetooth                           | Off                                    | <b>Bluetooth off</b>                 |
|                                     | Blue                                   | Bluetooth on                         |
| SD card logging                     | Off                                    | SD card logging off                  |
|                                     | Yellow                                 | SD card logging on                   |

For example, in the figure below the UHF radio is on, the unit is in RTK Rover mode, Bluetooth is active, and SD card logging is on.

# Changing Module Status

You change module status by using the Select button to select the module and the Power button to change the module status.

To change module status:

- 1. Press the **Select** button to display the status of all modules (if the LED is on, the module is on; if the LED is off, the module is off).
- 2. Press the **Select** button again to select the first module (UHF/GSM).

Note: When you press the Select button the LED (for the module status you are changing) remains illuminated for 5 seconds, during which time you can use the Power button to change the module status in step 3.

3. If you want to change the current module's status, press the **Power** button.

Note: When you press the Power button the LED (for the module status you are changing) blinks 5 times to indicate a status change.

4. Repeat steps 2 and 3 for each remaining module (if desired).

After a status change, the function of the LEDs return to normal mode.

# Power and Battery Status/Charge

LEDs on the console provide power and battery status/charge information based on the color of the LEDs. For example, Figure 3-2 indicates there is no external power, the right battery is fully charged, and the left battery is not present (not in the unit).

Figure 3-2: No external power, right battery full, left battery not present

Table 3-4 describes what the power/battery LED colors indicate. The S321 prioritizes power usage to use external power when available, regardless of the status of the internal batteries.

Table 3-4: Power/battery LED color descriptions

| LED           | <b>LED Color</b>                                                 | <b>Meaning</b>                                                                            |
|---------------|------------------------------------------------------------------|-------------------------------------------------------------------------------------------|
| Power         | Off                                                              | No external power                                                                         |
|               | Red                                                              | External power present and in use                                                         |
| Left battery  | Off                                                              | Battery not present                                                                       |
| Right battery | Red                                                              | Battery very low or fully discharged (unit will<br>beep when both batteries are very low) |
|               | Yellow                                                           | Battery less than 1/2 charged                                                             |
|               | Green                                                            | Battery fully charged                                                                     |
|               | Note: A blinking battery light indicates that battery is in use. |                                                                                           |

# Replacing/Swapping the Batteries

If the S321 is off you can replace both batteries at one time. If you want to keep the unit running while replacing the batteries you must replace them one at a time to ensure the unit is receiving power from at least one battery.

To replace/swap a battery:

- 1. For the battery you want to replace remove the battery tray by squeezing the thumb lever and pulling.
- 2. Remove the battery from the tray.
- 3. Insert the new battery.

Note: When inserting the battery make sure the end with the leads (on top) points away from the tray.

4. Replace the tray, making sure the tray snaps into place.

# Removing/Inserting the SD Card / SIM Card

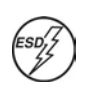

Caution: Use electrostatic discharge (ESD) protection, such as by wearing an ESD strap that is attached to an earth ground, before inserting or removing the SIM card on the S321. If an ESD strap is not available then touch a metal object prior to accessing the SIM card holder.

The SD card and the SIM card are only accessible by first opening the battery door, where the:

- The "SD" card slot is positioned on the left side Left is labeled "SD"
- Right tray is labeled "SIM"

To remove the SD card or SIM card:

- 1. Remove the appropriate battery tray.
- 2. Place the S321 upside down (on its top) to get a better view of the card.
- 3. Gently push the card in; it will then snap back and slightly out.

Note: When you insert either card make sure the contacts on the card are facing the top of the unit and the side of the card with the notch goes in first (see figure in step 2 above).

4. Remove the card.

To insert the SD card or SIM card:

- 1. Place the card in its appropriate card slot.
- 2. Gently push the card in until it clicks.
- 3. Replace the battery tray.

# Bluetooth Communication

If you have a Bluetooth-enabled device, such as a data collector, you can wirelessly communicate with the S321.

When you attempt to connect the S321 to a Bluetooth-enabled device, such as a handheld data collector, the following S321 Bluetooth information appears on the device:

HGPS S321 XXXXXX

where "XXXXXX" is the Eclipse board serial number

To complete the connection you must use the correct PIN/Passkey, which is 0000.

Table 3-5 describes the Bluetooth status LED options.

Table 3-5: Bluetooth LED status

| <b>LED Colors</b>     | <b>Meaning</b>                                                 |
|-----------------------|----------------------------------------------------------------|
| Off                   | <b>Bluetooth inactive</b>                                      |
| Blue                  | Active Bluetooth connection                                    |
| Blue blinking/pulsing | Active Bluetooth connection and<br>transmitting/receiving data |

# Upgrading S321 Firmware

You can upgrade S321 firmware via serial port or SD card.

# Upgrading S321 Firmware via Serial Port

Before you upgrade verify the S321 is powered off and, if you will not be using external power, both Li-ion batteries are fully charged and inserted into the S321.

- 1. Download the Autoloader\_S321 executable (.exe file) for the most recent version from the Hemisphere GNSS website at www.hemispheregps.com and save it to your PC.
- 2. Using the data cable included in your S321 kit, connect the DB9 serial port end of the cable to your PC and connect the other end of the cable to the data port on the S321 (see below):
- 3. Power on the S321.
- 4. Double-click the Autoloader\_S321 file you download in step 1 to start the Autoloader program.
- 5. In the Com Port drop-down box select the appropriate COM port on your PC and then click Load.

The Status area shows the load progress. When loading is complete the following message appears.

- 6. Click OK.
- 7. In the Autoloader window click Exit.

# Upgrading S321 Firmware via SD Card

Before you upgrade verify the S321 is powered off and, if you will not be using external power, both Li-ion batteries are fully charged and inserted into the S321.

- 1. Download the S321\_Upgrade.zip file from the Hemisphere GNSS website at www.hemispheregps.com and save it to your PC.
- 2. Unzip the file and extract the contents to the root folder of the SD card, ensuring the same folder structure of the contents on the SD card.
- 3. Remove the SD card from the PC.
- 4. If necessary remove the left battery tray from the S321 (the left tray is labeled SD).
- 5. Insert the SD card into the S321 (see "Removing/Inserting the SD Card / SIM Card" on page 20).
- 6. Replace the battery tray.
- 7. Power on the S321.
	- a. The LEDs cycle from left to right while the receiver is reading the upgrade file.
	- b. After the file has passed all internal verifications, the bottom battery LED illuminates green.
	- c. The LEDs cycle from left to right while the file is copied.
	- d. All the LEDs flash quickly to indicate the new firmware file is being committed to the receiver.

e. After committing the new file to internal memory, the LEDs cycle from left to right one more time before resetting the receiver and returning to the heartbeat sequence.

The upgrade is complete.

# GSM Functionality

This section provides advanced GSM information that requires connection to a PC running either Hemisphere GNSS' PocketMax utility or a terminal program such as HyperTerminal.

This section covers the following topics:

- GSM overview
- GSM modes
- Configuring GSM for NTRIP
- SMS messaging

# GSM Overview

Global System for Mobile Communications (GSM) is a network technology for mobile phone communications. The GSM modem in the S321 is what allows you to connect to a GSM carrier.

The Access Point Name (APN) is a protocol that allows the S321 to access the internet using the mobile phone network. It is a configurable network identifier used when connecting to a GSM carrier. The default APNCFG value is "internet.com". The specific APN required by the S321 depends on your mobile carrier. Check with your mobile provider for details.

# GSM Modes

The GSM module operates in four modes:

- IDLE Default mode for the module. In this state, the GSM module only attempts to register on the network.
- DIRECT IP For users who have direct access to a server providing differential corrections.
- LINK For users to establish a link between two S321 modules directly, where the BASE has a dynamic IP address. You should only use this mode on the rover in a base station / rover setup (use IDLE mode for the base station).
- NTRIP Used to provide differential correction information to the GPS receiver.

# Configuring GSM for NTRIP

NTRIP (Networked Transport of RTCM via Internet Protocol) is the protocol for transmitting GNSS data over the internet.

Note: To configure NTRIP you must connect the S321 to a PC running either Hemisphere GNSS' PocketMax utility or a terminal program such as HyperTerminal.

#### To configure NTRIP send the following command:

```
$GSMCFG,NTRIP,[remote host name or IP address],[port number],[mount 
point name],[[username],[password]]
```
where,

- Remote host name server name (such as www.igs-ip.net) or an IP address
- Mount point name caster stream name from NTRIP Caster Source Table (you can download a sample source table from http://www.igs-ip.net:2101/). If you leave this field blank, the S321 will fetch the caster source table and select the mount point closest to its current position.
- User name and password authentication with a user name and password is required for most NTRIP casters. You can leave both blank to specify that no authentication is required. The user name and password are case sensitive.

For example, to connect to the CALG0 stream on igs-ip.net send the following command:

\$GSMCFG,NRTIP,www.igs-ip.net,2101,CALG0,Usrnam,passwd

# Configuring SMS Messaging

The S321 supports Short Message Service (SMS) configuration and event updates for both base and rover operations.

When using SMS messaging keep the following in mind:

- The GSM module must be powered on for SMS commands to work correctly.
- You can send SMS messages to the S321 from up to three numbers and these numbers must be added to the S321 approved numbers list.
- By default the approved numbers list is comprised of the first three entries in the SIM card address book. However, for a typical data-only SIM card, the address book of the SIM card will be empty.
- Use the appropriate country code (the following procedures use the "+1" country code for USA/Canada).

#### Adding or Overwriting a Number on the Approved Numbers List

You can add a number to an empty slot or overwrite an existing number using the following command:

\$JSMS,CONFIG,[slot number 1/2/3],[number],[name],[status messages ON | OFF]

For example, to add "Service" (USA phone number 999-555-1212) to slot 1 with status messages OFF (or to replace the current number in slot 1) send the following command:

\$JSMS, CONFIG, 1, +19995551212, Service, OFF

The status message state (ON or OFF) allows the S321 to send an SMS message back to the number to report information and events on the operation of the unit.

#### Displaying the Current List of Approved Numbers

To display the current list of approved numbers send the following command:

\$JSMS,CONFIG

The reply below contains all the information on the configured numbers and may include SIM card address book defaults that you can overwrite with your own information.

\$>JSMS, CONFIG, 1, 1, +19995551212, Service, OFF

S321 User Guide 25 PN 875-0357-D Rev A1

Chapter 3: Setup and Configuration

#### The format of the reply is:

```
$>JSMS,CONFIG,[number of approved numbers],[slot number 1/2/
3],[number],[name],[status messages ON | OFF]
```
Note: The reply contains one line for each number. For example, if there are two approved numbers then the reply will contain a "\$>JSMS, CONFIG" line for each number.

#### Deleting a Number from the Approved Numbers List

To delete a number from the approved numbers list, send the following command:

\$JSMS,CONFIG,[1/2/3 or keyword ALL],DELETE

For example, to delete the number in slot 2 send the following command:

\$JSMS,CONFIG,2,DELETE

And to delete all numbers from the list, send the following command:

\$JSMS,CONFIG,ALL,DELETE

#### Sending an SMS Message to an Approved Number

To send an SMS message to an approved number, send the following command:

\$JSMS, SEND, [name or phone number or slot number], [message]

For example, to send a "This is a test" message to Customer Support (USA phone number 480-348-9919, slot number 2) you can send any of the following commands:

```
$JSMS, SEND, SERVICE, This is a test
$JSMS, SEND, +14803489919, This is a test
$JSMS, SEND, 2, This is a test
```
# Restoring Factory Defaults

If you need to restore your factory defaults for any reason you can do this via the Control panel.

To restore factory defaults:

Press and hold the **Power** button for 10 to 20 seconds and release it while the GPS status and DGPS status LEDs are blinking.

# Hemisphere Web UI

The webUI can work on

## Setup

Using the Windows Wi-Fi network, locate the Wireless Network Connection labeled S321XXXXXXXXX.

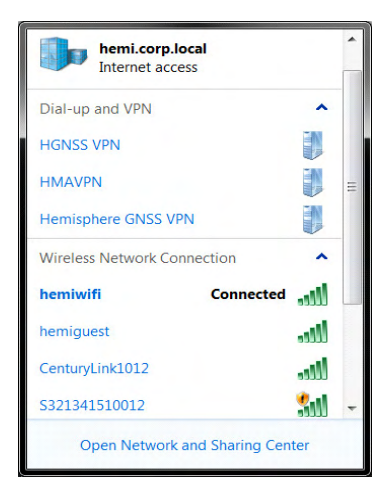

If you want this network to automatically connect, select the "Connect automatically" check box before pushing the "Connect" button. If not, click on the "Connect" button.

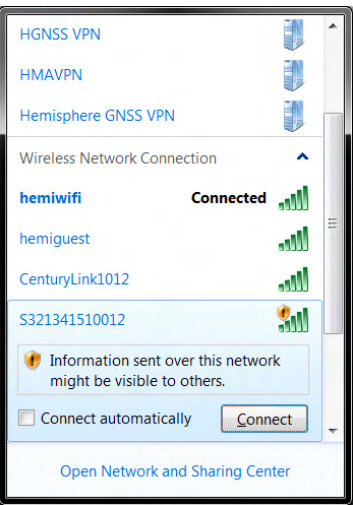

S321 User Guide 27 PN 875-0357-D Rev A1

Chapter 3: Setup and Configuration

Once connected to your device. Type or copy the following IP address into your URL bar:

http://192.168.10.1/

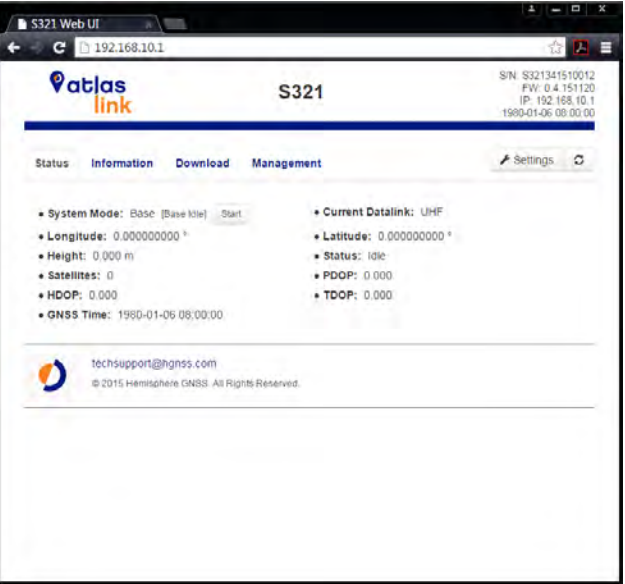

# WebUI Startup

The "Status" tab, provides general GNSS information including System mode, Latitude, Longitude, and Height.

The "Information" tab, contains device and module information, in addition to current software and firmware versions.

The "Download" tab, allows you to log and review multiple data files from the onboard memory of the device.

The "Management" tab, provides access to the firmware update tools, a terminal to register authorization codes, and password customization in order to properly secure your device moving forward.

# WebUI Settings

Working Modes:

Base/UHF

Base/Network

Base/External

Rover/UHF

Rover/Network

Rover/External

Rover/Bluetooth

S321 Web UI  $\Rightarrow$  C 192.168.10.1 **Vatias** S321 Settings working Mode Device Configuration NMEA Message Statu: System Mode 8 Static @ Rover @ Base Install Cutoff Angle 5 GLONASS @ Enable @ Disable Beldou · · Enable · · Disable Regis L-Band @ Enable @ Disable Ponit Name 0012 Antenna Height 0  $\mathbb{R}$ Secur Antenna Measurement Antenna slant height mode Cancel save View  $\blacksquare$  S321 Web UI  $\leftarrow$   $\circ$   $\circ$  0 192.168.10.1 **Vatias** S321 **Settings** auno - u Liiaule - e ulaaule L-Band © Enable ® Disable Install Ponit Name 0012 Antenna Height 0 Antenna Measurement Antenna slant height mode Regis  $[1-99]$ Pdop Threshold 3.5 Interval 1HZ  $\bullet$ Playback data record  $\qquad \oplus$  NO  $\qquad \oplus$  YES Auto Record @ NO @ YES Save Cancel

Static

Device Configuration Device Configuration

S321 User Guide 31 PN 875-0357-D Rev A1

Chapter 3: Setup and Configuration

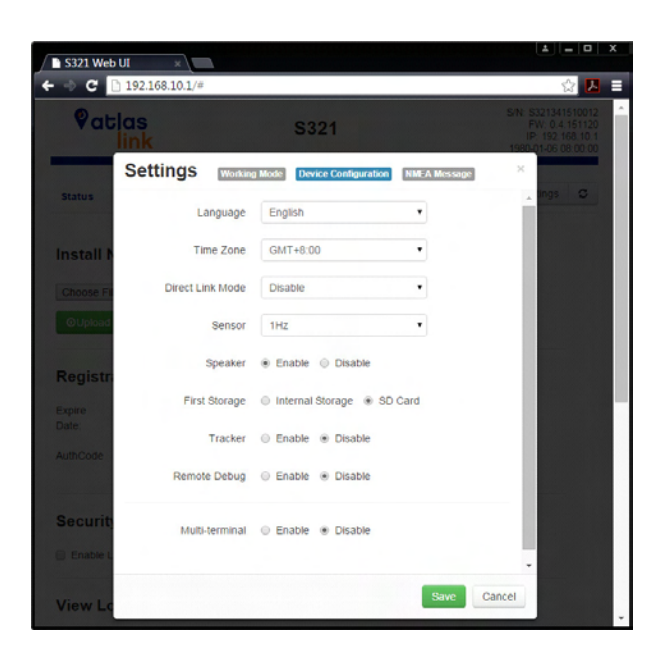

# NMEA Message

NMEA Message

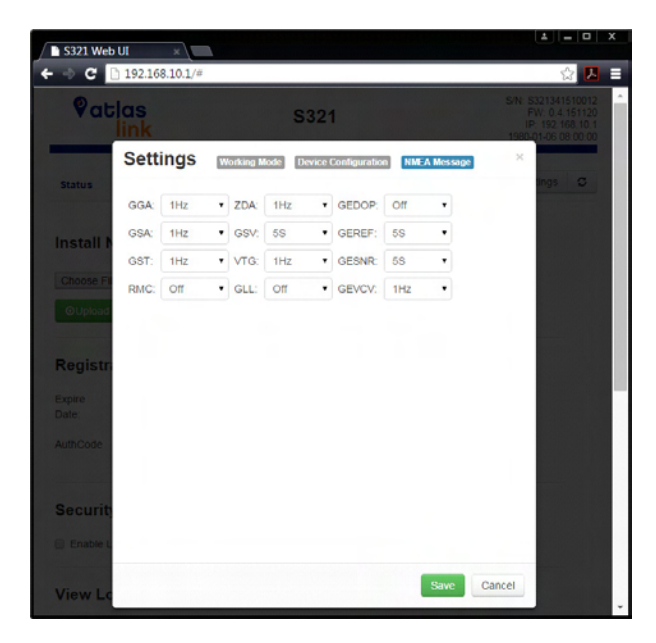

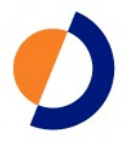

# Appendix A: Troubleshooting

S321 User Guide 27 PN 875-0357-D Rev A1

Table A-1 provides troubleshooting tips for the S321.

Table A-1: S321 troubleshooting

| Issue                                     | <b>Possible Resolution</b>                                                                                                    |  |
|-------------------------------------------|----------------------------------------------------------------------------------------------------|--|
| Receiver fails to                         | External power is low                                                                                                    |  |
| power                                     | Check charge on external battery and the fuse on the power<br>cable, if applicable                                                                                                    |  |
|                                           | Internal power: Check charge on internal batteries<br>$\bullet$                                                                                                    |  |
|                                           | Check all power cables and pins<br>$\bullet$                                                                                                    |  |
|                                           | Try other batteries or cables<br>$\bullet$                                                                                                    |  |
|                                           | Make sure to hold the power button down for a minimum of<br>one full second to turn on                                                                                                    |  |
|                                           | Ensure batteries are installed with contacts pointed in the<br>$\bullet$<br>correct direction                                                                                                    |  |
| No data logged                            | (1) Check receiver power status<br>$\bullet$                                                                                                    |  |
| 1.<br>No                                  | (2) Verify it is locked to a valid DGPS signal<br>٠                                                                                                    |  |
| communication                             | (2) Verify that it is locked to 4 or more GPS satellites<br>$\bullet$                                                                                                    |  |
| 2. No valid data                          | (2) Check integrity and connectivity of power and data cable<br>$\bullet$<br>connections                                                                                                    |  |
|                                           | Verify that the baud rate settings match                                                                                                    |  |
|                                           | If trying to connect over Bluetooth, ensure Bluetooth module<br>$\bullet$<br>is powered ON and device is paired prior to opening the port                                                                                         |  |
| Random binary data<br>from Eclipse OEM    | $\bullet$<br>Verify the RCTM or the Bin messages are not being<br>accidentally output (send a \$JSHOW command)                                                                                                    |  |
| board                                     | Verify the baud rate settings match<br>$\bullet$                                                                                                    |  |
|                                           | Potentially, the volume of data requested to be output could<br>٠<br>be higher than the current baud rate supports. Try using a<br>higher baud rate for communications.                                                           |  |
| No GNSS position                          | Verify the antenna's view of the sky, especially toward SBAS<br>$\bullet$<br>satellites, south in the northern hemisphere                                                                                                    |  |
|                                           | Verify the bit error rate (BER) and lock status of SBAS satellites<br>٠<br>(this can often be done on the receiving device or by using<br>SLXMon - monitor BER value)                                                             |  |
|                                           | Verify the proper application is running on the Eclipse<br>$\bullet$<br>(SBASRTKB)                                                                                                    |  |
|                                           | Set the satellite selection to automatic mode \$JFREQ, AUTO                                                                                                    |  |
|                                           | Set the differential mode to \$JDIFF, WAAS                                                                                                    |  |
|                                           | Ensure there is SBAS coverage in your area                                                                                                    |  |
| No DGPS position in<br>external RTCM mode | $\bullet$<br>Verify the baud rate of the RTCM input port matches the baud<br>rate of the external source                                                                                                    |  |
|                                           | Verify the pinout between the RTCM source and the RTCM<br>$\bullet$<br>input port (the "ground" pin and pinout must be connected,<br>and the "transmit" from the source must connect to the<br>"receiver" of the RTCM input port) |  |
| Non-DGPS output                           | If using RTK, ensure receiver is properly authorized for RTK by<br>$\bullet$<br>sending a \$JI command or a \$JK command                                                                                                    |  |

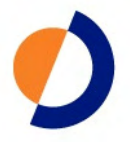

# Appendix B: Technical Specifications

The following tables provide information on the technical specifications of the S321.

# Table B-1: GNSS receiver specifications

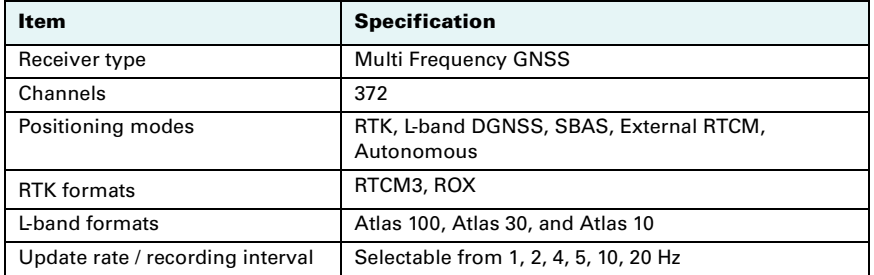

# Table B-2: Performance Specifications

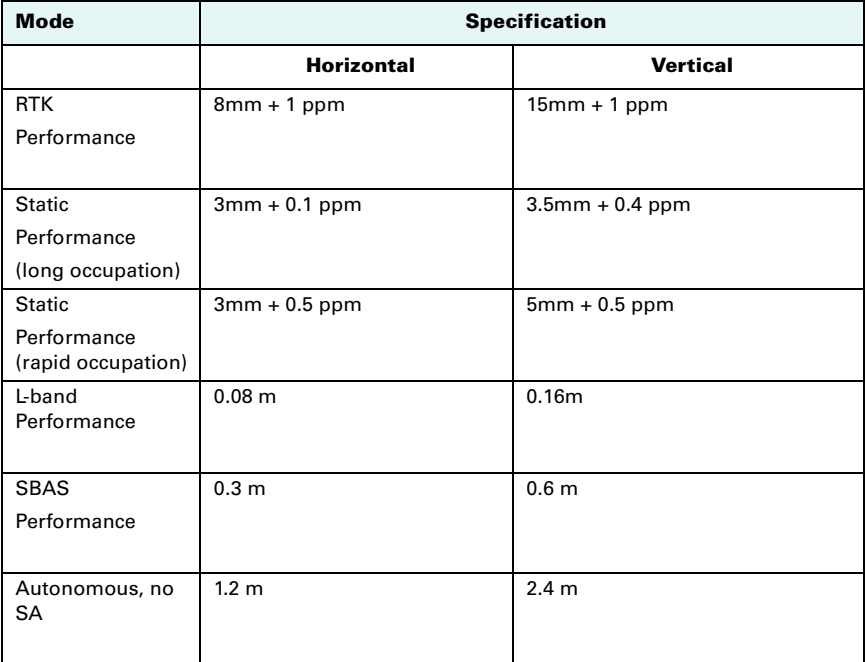

#### Table B-3: Satellite Tracking

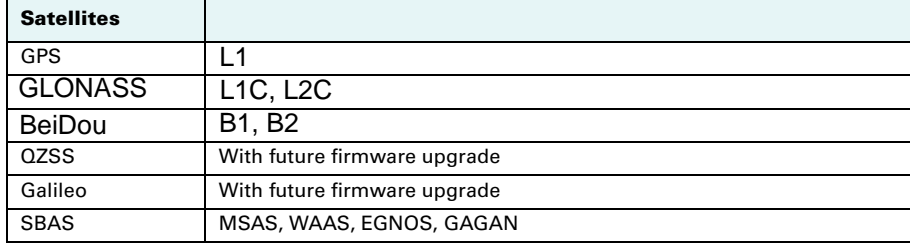

S321 User Guide 30 PN 875-0357-D Rev A1

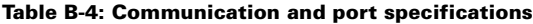

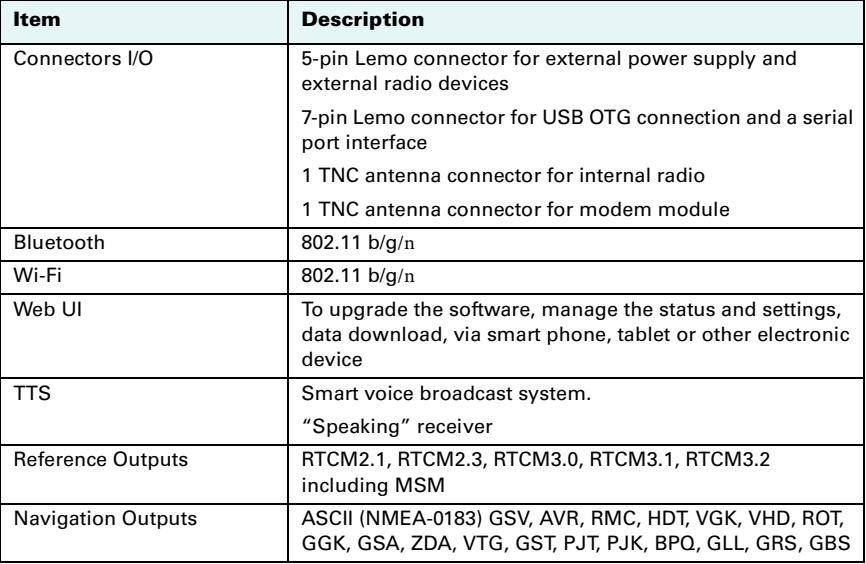

# Table B-5: Radio specifications

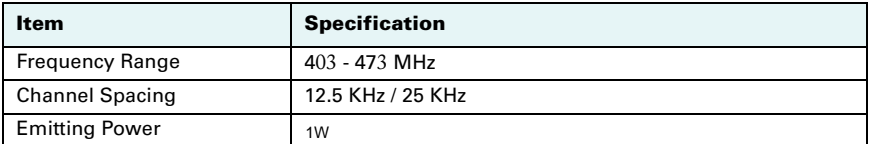

# Table B-6: Wireless specifications

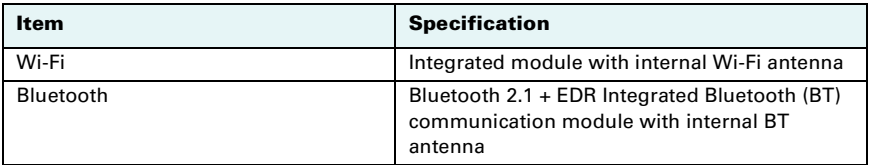

# Table B-7: Cellular specifications

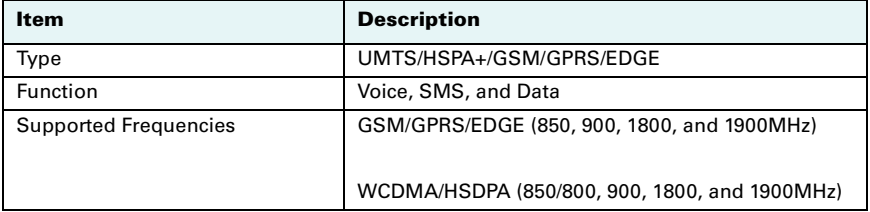

# Table B-8: Power specifications

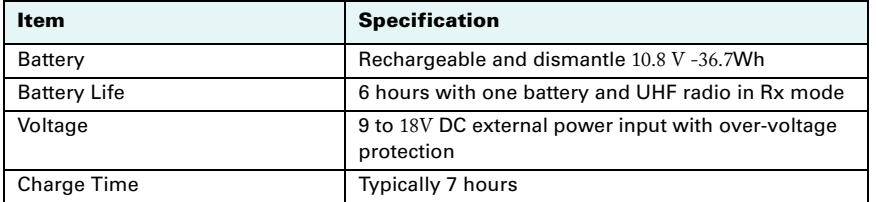

# Table B-9: Memory specifications

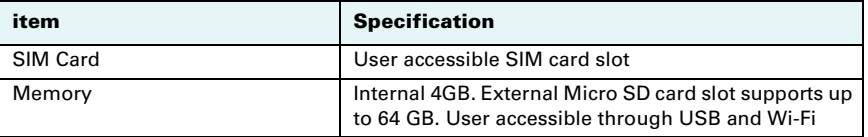

# Table B-10: Environmental specifications

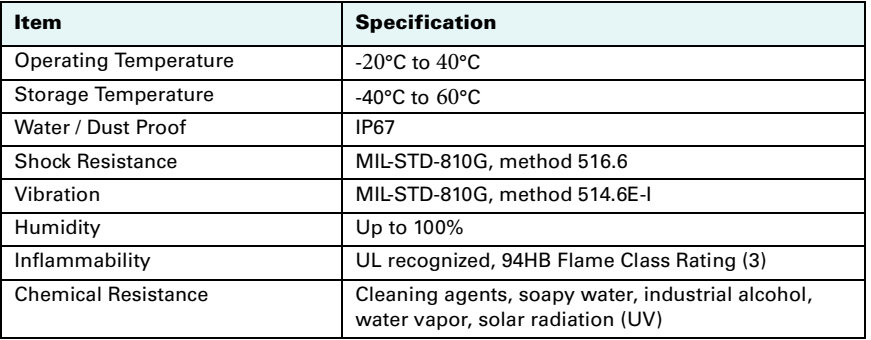

# Table B-11: Mechanical specifications

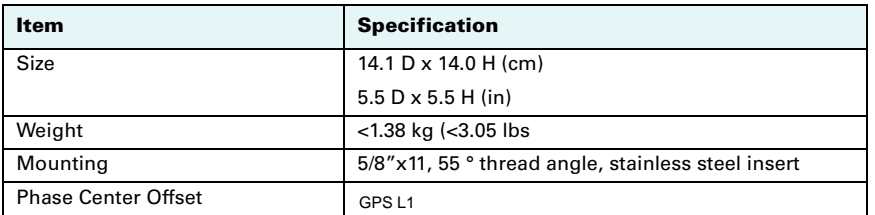

 $1$  Receive only, does not transmit this format.

 $^{\rm 2}$  Depends on multi-path environment, number of satellites in view, satellite geometry, and ionospheric activity.

 $3$  Depends also on baseline length.

<sup>4</sup> Requires an L-band subscription.

# Index

# A

adding SMS number to approved list 25 alarm 18 antenna 3 attaching 7 bracket 3 port 6 attaching the antenna 7

# B

base station setup 10 batteries 3 replacing 19 swapping 19 battery charger 3 battery status 18 Battery status LED 13 Bluetooth 21 device name 21 passkey 21 status LED 13

# C

cables data 3, 22 power 3, 8 case 3 changing module status 16 connecting to a power source 8 connections 6 mounting hole 6 control panel overview 12 power button 12 Select button 13

# D

data cable 3, 22 data port 6 deactivating tilt control 17 device name for Bluetooth 21 DGPS position status LED 13 displaying current module status 15 SMS approved numbers 25

# E

environmental specifications 31

# F

features 2 firmware upgrading 22

# G

GNSS receiver specifications 30 GPS position status LED 13 GSM configuring for NTRIP 24 functionality 24 modes 24 overview 24

# H

horizontal accuracy specifications 30

# I

inserting SD/SIM card 20 installation overview 7

# L

L-band rover mode 14 LED Battery 13 Bluetooth 13 DGPS position 13 External power 13 GPS position 13 SD logging 13 UHF/GSM 13

# M

mechanical specifications 31 modes GSM 24 operation 14 module status changing 16 displaying 15 mounting hole 6

# O

operation modes 14 overview 2

# P

parts list 3

S321 User Guide 33 PN 875-0357-D Rev A1

#### Index

passkey 21 pelican case 3 performance specifications 30 port specifications 30 ports 6 antenna 6 data 6 power 6 serial 6 Power button 12 power cable 3, 8 power port 6 power source connection 8 power specifications 31 power status 18 power supply 8 powering the unit on and off 14 product overview 2

# R

removing SD/SIM card 20 replacing batteries 19 rover setup 10 RTK base station mode 14 RTK rover (external corrections via Bluetooth) mode 14 RTK rover (external corrections via serial) mode 14 RTK rover (GSM) mode 14 RTK rover (UHF) mode 14

# S

SD card 3 inserting 20 removing 20 upgrading firmware 23 SD logging status LED 13 Select button 13 serial port 6 upgrading firmware 22 setting up the S321 10 SIM card inserting 20 removing 20 Single point mode 14 SMS messaging 25 adding a number to approved list 25 deleting number from approved list 26 displaying approved numbers 25 overwriting a number on approved list 25 sending message to approved number 26 Bluetooth 13 DGPS position 13

External power 13 GPS position 13 SD logging 13 UHF/GSM 13

# T

technical specifications communication 30 environmental 31 GNSS receiver 30 horizontal accuracy 30 mechanical 31 performance 30 port 30 power 31 troubleshooting 28

# U

UHF/GSM status LED 13 upgrading firmware overview 22 via SD card 23 via serial port 22

# W

what's included 3

#### Warranty Notice

COVERED PRODUCTS: This warranty covers all products manufactured by Hemisphere GNSS and purchased by the end purchaser (the "Products"), unless otherwise specifically and expressly agreed in writing by Hemisphere GNSS.

LIMITED WARRANTY: Hemisphere GNSS warrants solely to the end purchaser of the Products, subject to the exclusions and procedures set forth below, that the Products sold to such end purchaser and its internal components shall be free, under normal use and maintenance, from defects in materials, and workmanship and will substantially conform to<br>Hemisphere GNSS's applicable specifications for the Product, for a period of 12 months from delivery of such Pr such end purchaser (the "Warranty Period"). Repairs and replacement components for the Products are warranted, subject to the exclusions and procedures set forth below, to be free, under normal use and maintenance, from defects in material<br>and workmanship, and will substantially conform to Hemisphere GNSS's applicable specifications for th days from performance or delivery, or for the balance of the original Warranty Period, whichever is greate

**EXCLUSION OF ALL OTHER WARRANTIES.** The LIMITED WARRANTY shall apply only if the Product is properly and correctly installed, configured, interfaced, maintained, stored, and operated in accordance with Hemisphere GNSS's relevant User's Manual and Specifications, AND the Product is not modified or misused. The Product is provided "AS IS" and the implied warranties of MERCHANTABILITY and FITNESS FOR A PARTICULAR PURPOSE and ALL OTHER WARRANTIES, express, implied or arising by statute, by course of dealing or by trade usage, in connection with the design, sale, installation, service or use of any products or any component thereof, are EXCLUDED from this transaction and shall not apply to the Product. The LIMITED WARRANTY is IN LIEU OF any other warranty, express or implied, including but not limited to, any warranty of MERCHANTABILITY or FITNESS FOR A PARTICULAR PURPOSE, title, and noninfringement.

LIMITATION OF REMEDIES. The purchaser's EXCLUSIVE REMEDY against Hemisphere GNSS shall be, at Hemisphere GNSS's option, the repair or replacement of any defective Product or components thereof. The purchaser shall notify Hemisphere GNSS or a Hemisphere GNSS's approved service center immediately of any defect. Repairs shall be made through a Hemisphere GNSS approved service center only. Repair, modification or service of Hemisphere GNSS products by any party other than a Hemisphere GNSS approved service center shall render this warranty null and void. The remedy in this paragraph shall only be applied in the event that the Product is properly and correctly installed, configured, interfaced, maintained, stored, and operated in accordance with Hemisphere GNSS's relevant User's Manual Specifications, AND the Product is not modified or misused. NO OTHER REMEDY (INCLUDING, BUT NOT LIMITED TO, SPECIAL, INDIRECT, INCIDENTAL, CONSEQUENTIAL OR CONTINGENT DAMAGES FOR LOST PROFITS, LOST SALES, INJURY TO PERSON OR PROPERTY, OR ANY OTHER INCIDENTAL OR CONSEQUENTIAL LOSS) SHALL BE AVAILABLE TO <u>PURCHASER,</u> even if Hemisphere GNSS has been advised of the possibility of such damages. Without limiting the<br>foregoing, Hemisphere GNSS shall not be liable for any damages of any kind resulting from installation, use, qu nce or accuracy of any Product

HEMISPHERE IS NOT RESPONSIBLE FOR PURCHASER'S NEGLIGENCE OR UNAUTHORIZED USES OF THE PRODUCT. IN NO EVENT SHALL Hemisphere GNSS BE IN ANY WAY RESPONSIBLE FOR ANY DAMAGES RESULTING FROM PURCHASER'S OWN NEGLIGENCE, OR FROM OPERATION OF THE PRODUCT IN ANY WAY OTHER THAN AS SPECIFIED IN Hemisphere GNSS'S RELEVANT USER'S MANUAL AND SPECIFICATIONS. Hemisphere GNSS is NOT RESPONSIBLE for defects or performance problems resulting from (1) misuse, abuse, improper installation, neglect of Product; (2) the utilization of the Product with hardware or software products, information, data, systems, interfaces or devices not made, supplied or specified by Hemisphere GNSS; (3) the operation of the Product under any specification other than, or in addition to, the specifications set forth in Hemisphere GNSS's relevant User's Manual and Specifications; (4) damage caused by accident or natural events, such as lightning (or other electrical discharge) or fresh/salt water immersion of Product; (5) damage occurring in transit; (6) normal wear and tear; or (7) the operation or failure of operation of any satellite-based positioning system or differential correction service; or the availability or performance of any satellite-based positioning signal or differential correction signal.

THE PURCHASER IS RESPONSIBLE FOR OPERATING THE VEHICLE SAFELY. The purchaser is solely responsible for the safe operation of the vehicle used in connection with the Product, and for maintaining proper system contro settings. UNSAFE DRIVING OR SYSTEM CONTROL SETTINGS CAN RESULT IN PROPERTY DAMAGE, INJURY, OR DEATH. The purchaser is solely responsible for his/her safety and for the safety of others. The purchaser is solely responsible for maintaining control of the automated steering system at all times. THE PURCHASER IS SOLELY RESPONSIBLE FOR ENSURING THE PRODUCT IS PROPERLY AND CORRECTLY INSTALLED, CONFIGURED, INTERFACED, MAINTAINED, STORED, AND OPERATED IN ACCORDANCE WITH Hemisphere GNSS'S RELEVANT USER'S MANUAL AND SPECIFICATIONS. Hemisphere GNSS does not warrant or guarantee the positioning and navigation precision or accuracy obtained when using Products. Products are not intended for primary navigation or for use in safety of life applications.<br>The potential accuracy of Products as stated in Hemisphere GNSS literature and/or Product specificat provide only an estimate of achievable accuracy based on performance specifications provided by the satellite service operator (i.e. US Department of Defense in the case of GPS) and differential correction service provider. Hemisphere GNSS reserves the right to modify Products without any obligation to notify, supply or install any improvements or alterations to existing Products.

GOVERNING LAW. This agreement and any disputes relating to, concerning or based upon the Product shall be governed by and interpreted in accordance with the laws of the State of Arizona.

**OBTAINING WARRANTY SERVICE.** In order to obtain warranty service, the end purchaser must bring the Product to a Hemisphere GNSS approved service center along with the end purchaser's proof of purchase. Hemisphere GNSS does not warrant claims asserted after the end of the warranty period. For any questions regarding warranty service or to obtain information regarding the location of any of Hemisphere GNSS approved service center, contact Hemisphere GNSS at the following address:

Hemisphere GNSS 8444 N. 90th Street, Suite 130 Scottsdale, AZ 85258 Phone: 480-348-9919 Fax: 480-348-6370 techsupport@hemispheregps.com www.hemispheregps.com

### End User License Agreement

IMPORTANT - This is an agreement (the "Agreement") between you, the end purchaser ("Licensee") and Hemisphere GNSS Inc. ("Hemisphere") which permits Licensee to use the Hemisphere software (the "Software") that accompanies this Agreement. This Software may be licensed on a standalone basis or may be embedded in a Product. Please read and ensure that you understand this Agreement before installing or using the Software Update or using a Product.

In this agreement any product that has Software embedded in it at the time of sale to the Licensee shall be referred to as a "Product". As well, in this Agreement, the use of a Product shall be deemed to be use of the Software which is embedded in the Product.

BY INSTALLING OR USING THE SOFTWARE UPDATE OR THE PRODUCT, LICENSEE THEREBY AGREES TO BE LEGALLY BOUND BY THE TERMS OF THIS AGREEMENT. IF YOU DO NOT AGREE TO THESE TERMS, (I) DO NOT INSTALL OR USE THE SOFTWARE, AND (II) IF YOU ARE INSTALLING AN UPDATE TO THE SOFTWARE, DO NOT INSTALL THE UPDATE AND PROMPTLY DESTROY IT.

HEMISPHERE PROVIDES LIMITED WARRANTIES IN RELATION TO THE SOFTWARE. AS WELL, THOSE WHO USE THE EMBEDDED SOFTWARE DO SO AT THEIR OWN RISK. YOU SHOULD UNDERSTAND THE IMPORTANCE OF THESE AND OTHER LIMITATIONS SET OUT IN THIS AGREEMENT BEFORE INSTALLING OR USING THE SOFTWARE OR THE PRODUCT.

- 1. LICENSE. Hemisphere hereby grants to Licensee a non-transferable and non-exclusive license to use the Software as embedded in a Product and all Updates (collectively the "Software"), solely in binary executable form.
- 2. RESTRICTIONS ON USE. Licensee agrees that Licensee and its employees will not directly or indirectly, in any manner whatsoever
	- a. install or use more copies of the Software than the number of copies that have been licensed;
	- b. use or install the Software in connection with any product other than the Product the Software was intended to be used or installed on as set out in the documentation that accompanies the Software.
	- c. copy any of the Software or any written materials for any purpose except as part of Licensee's normal backup processes;
	- d. modify or create derivative works based on the Software;
	- e. sub-license, rent, lease, loan or distribute the Software;
	- f. permit any third party to use the Software;
	- g. use or operate Product for the benefit of any third party in any type of service outsourcing, application service, provider service or service bureau capacity;
	- h. reverse engineer, decompile or disassemble the Software or otherwise reduce it to a human perceivable form;
	- i. Assign this Agreement or sell or otherwise transfer the Software to any other party except as part of the sale or transfer of the whole Product.
- 3. **UPDATES**. At Hemisphere's discretion Hemisphere may make Updates available to Licensee. An update ("Update") means any update to the Software that is made available to Licensee including error corrections, enhancements and other modifications. Licensee may access, download and install Updates during the Warranty Period only. All Updates that Licensee downloads, installs or uses shall be deemed to be Software and subject to this Agreement. Hemisphere reserves the right to modify the Product without any obligation to notify, supply or install any improvements or alterations to existing Software.
- 4. SUPPORT. Hemisphere may make available directly or through its authorized dealers telephone and email support for the Software. Contact Hemisphere to find the authorized dealer near you. As well, Hemisphere may make available user and technical documentation regarding the Software. Hemisphere reserves the right to reduce and limit access to such support at any time.
- 5. BACKUPS AND RECOVERY. Licensee shall back-up all data used, created or stored by the Software on a regular basis as necessary to enable proper recovery of the data and related systems and processes in the event of a malfunction in the Software or any loss or corruption of data caused by the Software. Licensee shall assume all risks of loss or damage for any failure to comply with the foregoing.
- 6. **OWNERSHIP.** Hemisphere and its suppliers own all rights, title and interest in and to the Software and related materials, including all intellectual property rights. The Software is licensed to Licensee, not sold.
- 7. TRADEMARKS. "Hemisphere GNSS", "Outback Guidance", "BEELINE", "Crescent", "Eclipse" and the associated logos are trademarks of Hemisphere. Other trademarks are the property of their respective owners. Licensee may not use any of these trademarks without the consent of their respective owners.
- 8. LIMITED WARRANTY. Hemisphere warrants solely to the Licensee, subject to the exclusions and procedures set forth herein below, that for a period of one (1) year from the original date of purchase of the Product in which it is embedded (the "Warranty Period"), the Software, under normal use and maintenance, will conform in all material respects to the documentation provided with the Software and any media will be free of defects in materials and workmanship. For any Update, Hemisphere warrants, for 90 days from performance or delivery, or for the balance of the original Warranty Period, whichever is greater, that the Update, under normal use and maintenance, will conform in all material respects to the documentation provided with the Update and any media will be free of defects in materials and workmanship. Notwithstanding the foregoing, Hemisphere does not warrant that the Software will meet Licensee's requirements or that its operation will be error free.
- 9. WARRANTY EXCLUSIONS. The warranty set forth in Section (8) will not apply to any deficiencies caused by (a) the Product not being used as described in the documentation supplied to Licensee, (b) the Software having been altered, modified or converted in any way by anyone other than Hemisphere approved by Hemisphere, (c) any malfunction of Licensee's equipment or other software, or (d) damage occurring in transit or due to any accident,<br>abuse, misuse, improper installation, lightning (or other electrical discharge) or neglect other than that c Hemisphere. Hemisphere GNSS does not warrant or guarantee the precision or accuracy of positions obtained when using the Software (whether standalone or embedded in a Product). The Product and the Software is not intended and should not be used as the primary means of navigation or for use in safety of life applications. The

potential positioning and navigation accuracy obtainable with the Software as stated in the Product or Software documentation serves to provide only an estimate of achievable accuracy based on specifications provided by the US Department of Defense for GPS positioning and DGPS service provider performance specifications, where applicable.

- 10. **WARRANTY DISCLAIMER.** EXCEPT AS EXPRESSLY SET OUT IN THIS AGREEMENT, HEMISPHERE MAKES NO<br>REPRESENTATION, WARRANTY OR CONDITION OF ANY KIND TO LICENSEE, WHETHER VERBAL OR WRITTEN AND HEREBY DISCLAIMS ALL REPRESENTATIONS, WARRANTIES AND CONDITIONS OF ANY KIND INCLUDING FITNESS FOR A PARTICULAR PURPOSE, MERCHANTABILITY, ACCURACY, RELIABILITY OR THAT THE USE OF THE SOFTWARE WILL BE UNINTERRUPTED OR ERROR-FREE AND HEREBY DISCLAIMS ALL REPRESENTATIONS, WARRANTIES AND CONDITIONS ARISING AS A RESULT OF CUSTOM, USAGE OR TRADE AND THOSE ARISING UNDER STATUTE.
- LIMITS ON WARRANTY DISCLAIMER. Some jurisdictions do not allow the exclusion of implied warranties or conditions, so some of the above exclusions may not apply to Licensee. In that case, any implied warranties or conditions which would then otherwise arise will be limited in duration to ninetγ (90) days from the date of the<br>license of the Software or the purchase of the Product. The warranties given herein give Licensee specific l and Licensee may have other rights which may vary from jurisdiction to jurisdiction.
- 12. CHANGE TO WARRANTY. No employee or agent of Hemisphere is authorized to change the warranty provided or the limitation or disclaimer of warranty provisions. All such changes will only be effective if pursuant to a separate agreement signed by senior officers of the respective parties.
- 13. WARRANTY CLAIM. In the event Licensee has a warranty claim Licensee must first check for and install all Updates that are made available. The warranty will not otherwise be honored. Proof of purchase may be required. Hemisphere does not honor claims asserted after the end of the Warranty Period.
- 14. LICENSEE REMEDIES. In all cases which involve a failure of the Software to conform in any material respect to the documentation during the Warranty Period or a breach of a warranty, Hemisphere's sole obligation and liability, and Licensee's sole and exclusive remedy, is for Hemisphere, at Hemisphere's option, to (a) repair the Software, (b) replace the Software with software conforming to the documentation, or (c) if Hemisphere is unable, on a reasonable commercial basis, to repair the Software or to replace the Software with conforming software within ninety (90) days, to terminate this Agreement and thereafter Licensee shall cease using the Software. Hemisphere will also issue a refund for the price paid by Licensee less an amount on account of amortization, calculated on a straight-line basis over a deemed useful life of three (3) years.
- 15. LIMITATION OF LIABILITY. IN NO EVENT WILL HEMISPHERE BE LIABLE TO LICENSEE FOR ANY INCIDENTAL, CONSEQUENTIAL, SPECIAL OR INDIRECT DAMAGES INCLUDING ARISING IN RELATION TO ANY LOSS OF DATA, INCOME, REVENUE, GOODWILL OR ANTICIPATED SAVINGS EVEN IF HEMISPHERE HAS BEEN INFORMED OF THE POSSIBILITY OF SUCH LOSS OR DAMAGE. FURTHER, IN NO EVENT WILL HEMISPHERE'S TOTAL CUMULATIVE LIABILITY HEREUNDER, FROM ALL CAUSES OF ACTION OF ANY KIND, EXCEED THE TOTAL AMOUNT PAID BY LICENSEE TO HEMISPHERE TO PURCHASE THE PRODUCT. THIS LIMITATION AND EXCLUSION APPLIES IRRESPECTIVE OF THE CAUSE OF ACTION, INCLUDING BUT NOT LIMITED TO BREACH OF CONTRACT, NEGLIGENCE, STRICT LIABILITY, TORT, BREACH OF WARRANTY, MISREPRESENTATION OR ANY OTHER LEGAL THEORY AND WILL SURVIVE A FUNDAMENTAL BREACH.
- 16. LIMITS ON LIMITATION OF LIABILITY. Some jurisdictions do not allow for the limitation or exclusion of liability for incidental or consequential damages, so the above limitation or exclusion may not apply to Licensee and Lice may also have other legal rights which may vary from jurisdiction to jurisdiction.
- 17. BASIS OF BARGAIN. Licensee agrees and acknowledges that Hemisphere has set its prices and the parties have entered into this Agreement in reliance on the limited warranties, warranty disclaimers and limitations of liability set<br>forth herein, that the same reflect an agreed-to allocation of risk between the parties (including th remedy may fail of its essential purpose and cause consequential loss), and that the same forms an essential basis of the bargain between the parties. Licensee agrees and acknowledges that Hemisphere would not have been able<br>to sell the Product at the amount charged on an economic basis without such limitations.
- 18. PROPRIETARY RIGHTS INDEMNITY. Hemisphere shall indemnify, defend and hold harmless Licensee from and against any and all actions, claims, demands, proceedings, liabilities, direct damages, judgments, settlements, fines, penalties, costs and expenses, including royalties and attorneys' fees and related costs, in connection with or arising out of any actual infringement of any third party patent, copyright or other intellectual property right by the Software<br>or by its use, in accordance with this Agreement and documentation, PROVIDED THAT: (a) Hemisphere has to assume full control over any action, claim, demand or proceeding, (b) Licensee shall promptly notify Hemisphere of any such action, claim, demand, or proceeding, and (c) Licensee shall give Hemisphere such reasonable assistance and tangible material as is reasonably available to Licensee for the defense of the action, claim, demand or proceeding. Licensee shall not settle or compromise any of same for which Hemisphere has agreed to assume responsibility without Hemisphere's prior written consent. Licensee may, at its sole cost and expense, retain separate counsel from the counsel utilized or retained by Hemisphere.
- 19. INFRINGEMENT. If use of the Software may be enjoined due to a claim of infringement by a third party then, at its sole discretion and expense, Hemisphere may do one of the following: (a) negotiate a license or other agreement so that the Product is no longer subject to such a potential claim, (b) modify the Product so that it becomes noninfringing, provided such modification can be accomplished without materially affecting the performance and functionality of the Product, (c) replace the Software, or the Product, with non-infringing software, or product, of equal or better performance and quality, or (d) if none of the foregoing can be done on a commercially reasonable<br>basis, terminate this license and Licensee shall stop using the Product and Hemisphere shall refund the pric Licensee less an amount on account of amortization, calculated on a straight-line basis over a deemed useful life of three (3) years.

The foregoing sets out the entire liability of Hemisphere and the sole obligations of Hemisphere to Licensee in respect of any claim that the Software or its use infringes any third party rights.

20. INDEMNIFICATION. Except in relation to an infringement action, Licensee shall indemnify and hold Hemisphere harmless from any and all claims, damages, losses, liabilities, costs and expenses (including reasonable fees of lawyers and other professionals) arising out of or in connection with Licensee's use of the Product, whether direct or<br>indirect, including without limiting the foregoing, loss of data, loss of profit or business interrupti

- 21. TERMINATION. Licensee may terminate this Agreement at any time without cause. Hemisphere may terminate this Agreement on 30 days notice to Licensee if Licensee fails to materially comply with each provision of this Agreement unless such default is cured within the 30 days. Any such termination by a party shall be in addition to and without prejudice to such rights and remedies as may be available, including injunction and other equitable remedies. Upon receipt by Licensee of written notice of termination from Hemisphere or termination by Licensee, Licensee shall at the end of any notice period (a) cease using the Software; and (b) return to Hemisphere (or destroy and provide a certificate of a Senior Officer attesting to such destruction) the Software and all related material and<br>any magnetic or optical media provided to Licensee. The provisions of Sections 6), 7), 8), 9), 10), 15) herein shall survive the expiration or termination of this Agreement for any reason.
- 22. **EXPORT RESTRICTIONS**. Licensee agrees that Licensee will comply with all export control legislation of Canada, the United States, Australia and any other applicable country's laws and regulations, whether under the Arms Export Control Act, the International Traffic in Arms Regulations, the Export Administration Regulations, the regulations of the United States Departments of Commerce, State, and Treasury, or otherwise as well as the export control legislation of all other countries.
- 23. PRODUCT COMPONENTS. The Product may contain third party components. Those third party components may be subject to additional terms and conditions. Licensee is required to agree to those terms and conditions in order to use the Product.
- 24. FORCE MAJEURE EVENT. Neither party will have the right to claim damages as a result of the other's inability to perform or any delay in performance due to unforeseeable circumstances beyond its reasonable control, such as<br>Iabor disputes, strikes, lockouts, war, riot, insurrection, epidemic, Internet virus attack, Internet failure, s failure, act of God, or governmental action not the fault of the non-performing party.
- 25. FORUM FOR DISPUTES. The parties agree that the courts located in Calgary, Alberta, Canada and the courts of appeal there from will have exclusive jurisdiction to resolve any disputes between Licensee and Hemisphere concerning this Agreement or Licensee's use or inability to use the Software and the parties hereby irrevocably agree to attorn to the jurisdiction of those courts. Notwithstanding the foregoing, either party may apply to any court of competent jurisdiction for injunctive relief.
- 26. APPLICABLE LAW. This Agreement shall be governed by the laws of the Province of Alberta, Canada, exclusive of any of its choice of law and conflicts of law jurisprudence.
- 27. CISG. The United Nations Convention on Contracts for the International Sale of Goods will not apply to this Agreement or any transaction hereunder.
- 28. GENERAL. This is the entire agreement between Licensee and Hemisphere relating to the Product and Licensee's use of the same, and supersedes all prior, collateral or contemporaneous oral or written representations, warranties or agreements regarding the same. No amendment to or modification of this Agreement will be binding unless in writing and signed by duly authorized representatives of the parties. Any and all terms and conditions set out in any correspondence between the parties or set out in a purchase order which are different from or in addition to the terms and conditions set forth herein, shall have no application and no written notice of same shall be required. In the event that one or more of the provisions of this Agreement is found to be illegal or unenforceable, this Agreement shall not be rendered inoperative but the remaining provisions shall continue in full force and effect.

# *OHemisphere*

# Hemisphere GNSS, Inc.

8515 E. Anderson Drive Scottsdale, AZ 85255, USA

Phone: +1 (480) 348-6380 Fax: +1 (480) 270-5070 Precision@HGNSS.com www.HGNSS.com

Changes or modifications not expressly approved by the party responsible for compliance could void the user's authority to operate the equipment.

NOTE: This equipment has been tested and found to comply with the limits for a Class B digital device, pursuant to Part 15 of the FCC Rules. These limits are designed to provide reasonable protection against harmful interference in a residential installation. This equipment generates, uses instructions, may cause harmful interference to radio communications. However, there is no guarantee that interference will not occur in a particular installation. If this equipment does cause harmful interference to radio or television reception, which can be determined by turning the equipment off and on, the user is encouraged to try to correct the interference by one or more of the following measures:

-- Reorient or relocate the receiving antenna.

-- Increase the separation between the equipment and receiver.

-- Connect the equipment into an outlet on a circuit different from that to which the receiver is

connected.

-- Consult the dealer or an experienced radio/TV technician for help.

The distance between user and products should be no less than 30cm This device complies with part 15 of the FCC Rules. Operation is subject to the condition that this device does not cause harmful interference.

Le présent appareil est conforme aux CNR d'Industrie Canada applicables aux appareils radio exempts de licence.L'exploitation est autorisée aux deux conditions suivantes :

(1) l'appareil ne doit pas produire de brouillage, et

(2) l'utilisateur de l'appareil doit accepter tout brouillage radioélectrique subi, même si le brouillage est susceptible d'en compromettre le fonctionnement.

Under Industry Canada regulations, this radio transmitter may only operate using an antenna of a type and maximum (or lesser) gain approved for the transmitter by Industry Canada. To reduce potential radio interference to other users, the antenna type and its gain should be so chosen that the equivalent isotropically radiated power (e.i.r.p.) is not more than that necessary for successful communication.

Conformément à la réglementation d'Industrie Canada, le présent émetteur radio peut fonctionner avec une antenne d'un type et d'un gain maximal (ou inférieur) approuvé pour l'émetteur par Industrie Canada. Dans le but de réduire les risques de brouillage radioélectrique

à l'intention des autres utilisateurs, il faut choisir le type d'antenne et son gain de sorte que la puissance isotrope rayonnée équivalente (p.i.r.e.) ne dépasse pas l'intensité nécessaire à l'établissement d'une communication satisfaisante.

This radio transmitter (identify the device by certification number, or model number if Category II) has been approved by Industry Canada to operate with the antenna types listed below with the maximum permissible gain and required antenna impedance for each antenna type indicated. Antenna types not included in this list, having a gain greater than the maximum gain indicated for that type, are strictly prohibited for use with this device. Le présent émetteur radio (identifier le dispositif par son numéro de certification ou son numéro de modèle s'il fait partie du matériel de catégorie I) a été approuvé par Industrie Canada pour

fonctionner avec les types d'antenne énumérés ci-dessous et ayant un gain admissible maximal et l'impédance requise pour chaque type d'antenne. Les types d'antenne non inclus dans cette liste,

ou dont le gain est supérieur au gain maximal indiqué, sont strictement interdits pour l'exploitation de l'émetteur

The distance between user and products should be no less than 30cm